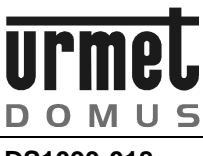

**DS1093-018** 

# **CAMERA IP H.264 - 420TVL AVEC AUDIO ET DOUBLE FLUX DE TRANSMISSION Réf. 1093/081S**

**CAMERA IP H.264 - 480TVL AVEC AUDIO ET DOUBLE FLUX DE TRANSMISSION Réf. 1093/081M**

**CAMERA IP H.264 - 540TVL AVEC AUDIO ET DOUBLE FLUX DE TRANSMISSION Réf. 1093/081H**

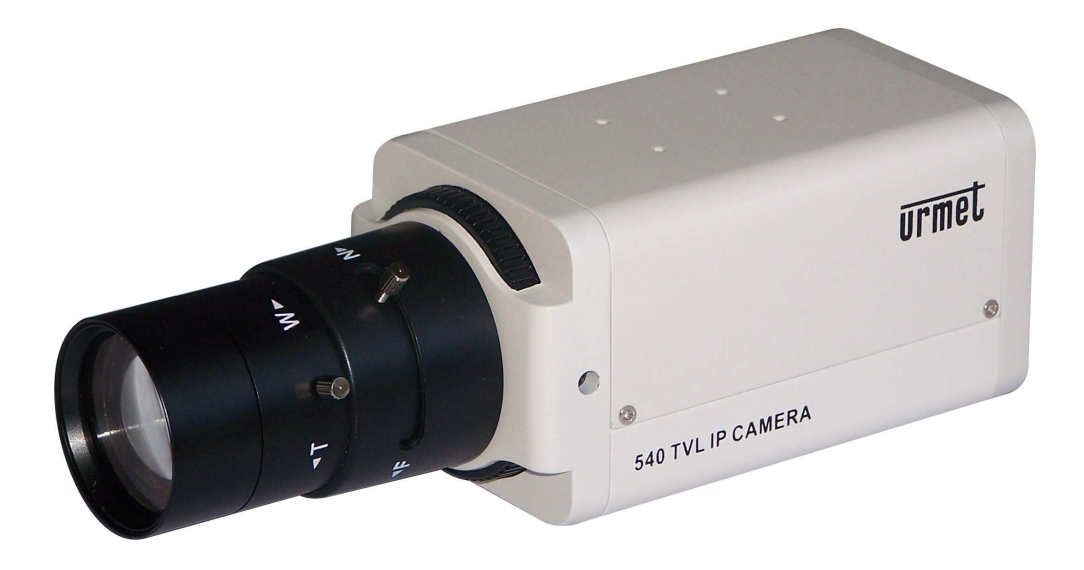

**MANUEL UTILISATEUR** 

# **TABLE DES MATIERES**

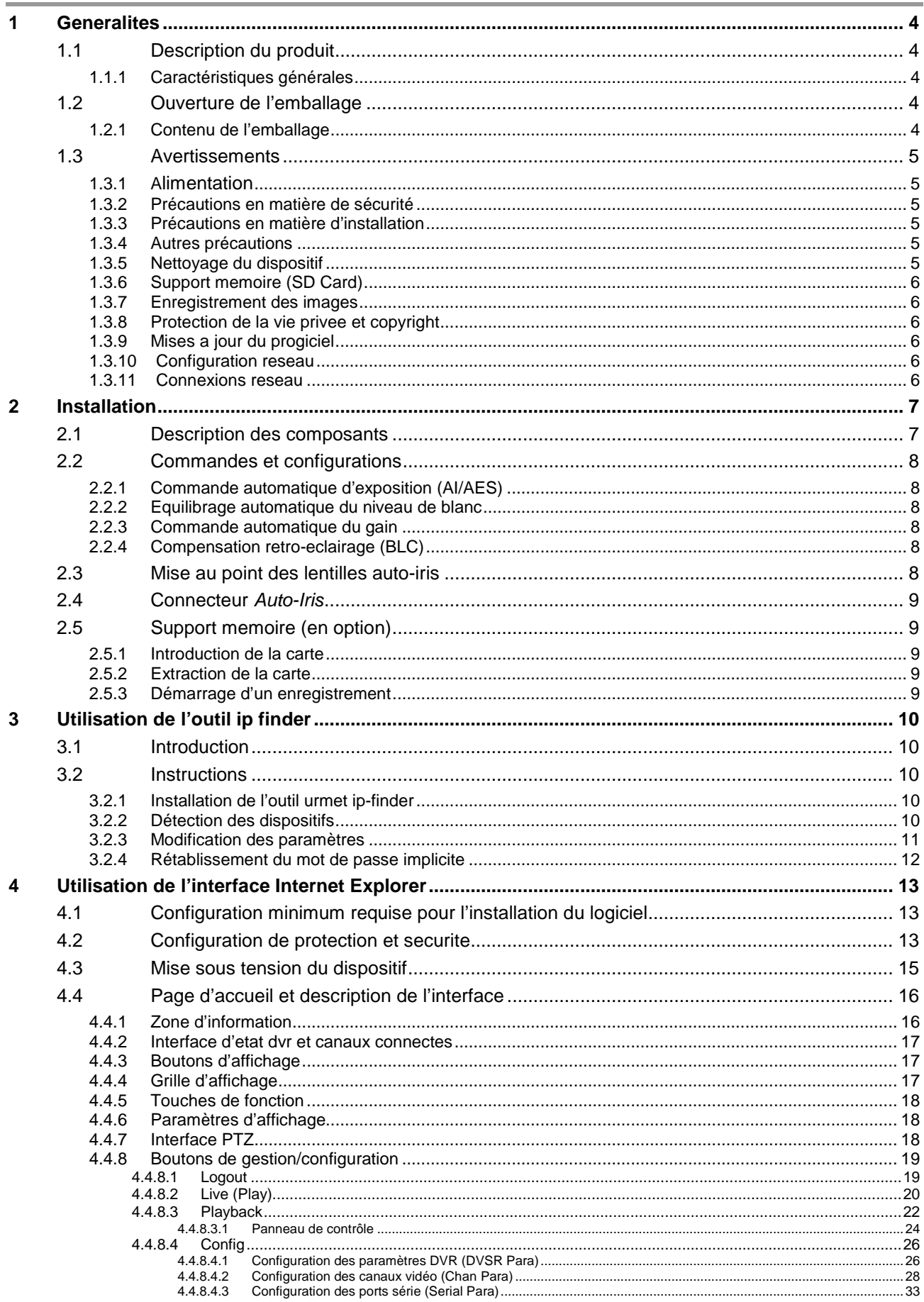

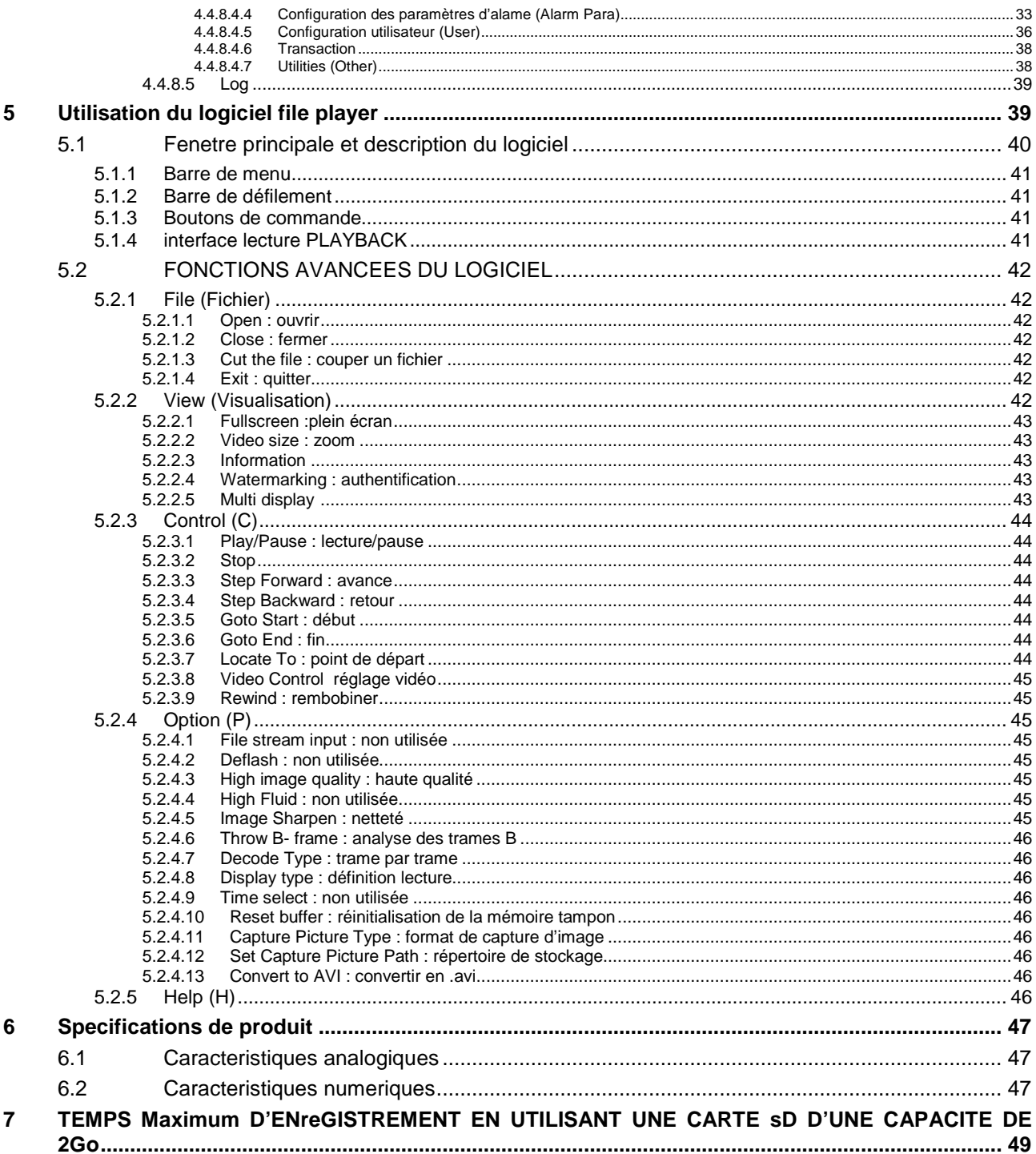

# **1 GENERALITES**

# **Cher Client,**

nous vous remercions d'avoir choisi ce produit.

Le présent Manuel illustre les modalités d'installation et d'utilisation des caméras IP URMET Domus S.p.A., Réf. 1093/081S, 1093/081M et 1093/081H.

Lire attentivement le présent Manuel, lequel contient d'importantes informations pour une utilisation correcte et sûre du dispositif en question.

Conserver ce Manuel dans un lieu facilement accessible, pour pouvoir le consulter ultérieurement.

# **1.1 DESCRIPTION DU PRODUIT**

Les modèles Réf. 1093/081S, 1093/081M et 1093/081H URMET Domus S.p.A. sont des caméras IP, qui peuvent être commandées via une connexion réseau TCP/IP.

#### **1.1.1 CARACTERISTIQUES GENERALES**

- > Qualité élevée des images vidéo.
- ▶ Compression H.264.
- Evénements d'alarme du type : détection de mouvements, alarme, masquage vidéo et interruption du signal vidéo.
- > Interface de réseau 10/100 à adaptation automatique.
- > Affichage à distance et gestion par logiciel dédié et page Web Internet Explorer.
- Fonction double flux : possibilité de produire deux flux vidéo indépendants : un flux principal pour l'enregistrement sur le disque dur local et un flux secondaire pour l'affichage à distance par réseau.
- Compatible avec le logiciel de vidéosurveillance mobile Urmet DVR DVS.
- Fonction *player watermarking* (pour certifier que les images reproduites ont bien été enregistrées par un certain dispositif).
- Capacité d'accueillir une SD Card\* (à des fins de sauvegarde) d'une capacité maximale de 2Go.
- Gestion de plusieurs dispositifs sur réseau via un logiciel dédié.
- $\triangleright$  Dimensions compactes.

#### **N.B.**

\* Modèles recommandés : SanDisk - Kingston

#### **1.2 OUVERTURE DE L'EMBALLAGE**

Vérifier que l'emballage et son contenu ne présentent aucun dommage visible. S'il manque une pièce ou si des pièces sont endommagées, contacter immédiatement le revendeur. Dan ce cas, ne tenter en aucun cas d'utiliser le dispositif. Si nécessaire, le produit doit impérativement être retourné au fournisseur dans son emballage d'origine.

#### **1.2.1 CONTENU DE L'EMBALLAGE**

- > Caméra IP
- Adaptateur de montage C/CS
- $\triangleright$  Notice de consultation rapide
- > Mini-CD-Rom contenant le logiciel et les manuels

#### **N.B.**

La composition des accessoires fournis de série peut varier sans aucun préavis.

# **1.3 AVERTISSEMENTS**

# **1.3.1 ALIMENTATION**

- Avant de brancher le dispositif au secteur, s'assurer que les données nominales figurant sur la plaque signalétique correspondent bien aux spécifications de l'alimentation électrique.
- $\triangleright$  Prévoir un disjoncteur et un fusible en amont des dispositifs.
- En cas de panne et/ou de dysfonctionnement, mettre le dispositif hors tension en agissant sur le disjoncteur.

### **1.3.2 PRECAUTIONS EN MATIERE DE SECURITE**

- Pour éviter tout risque d'incendie ou d'électrocution, ne pas exposer le dispositif à la pluie ou à l'humidité. Eviter d'introduire tout objet ou liquide à l'intérieur du dispositif. En cas de besoin, débrancher le dispositif du secteur et le faire contrôler par un personnel qualifié.
- Ne jamais ouvrir le dispositif. Toutes les interventions de réparation doivent être confiées à un personnel qualifié ou à un centre d'assistance technique agréé.
- Conserver ce dispositif loin de la portée des enfants ; ces derniers pourraient l'endommager par inadvertance.
- Ne pas toucher ce dispositif les mains mouillées, pour éviter tous risques d'électrocution ou de dommages mécaniques.
- En cas de chute du dispositif ou d'endommagement de son boîtier extérieur, cesser immédiatement de l'utiliser. Dans le cas contraire, on s'exposerait à des risques d'électrocution. Contacter un revendeur ou un installateur agréé.

### **1.3.3 PRECAUTIONS EN MATIERE D'INSTALLATION**

- Ne pas installer la caméra dans un endroit exposé à la pluie ou à l'humidité. Si nécessaire, utiliser des boîtiers spécifiques.
- Eviter de diriger directement les lentilles vers le soleil ou d'autres sources lumineuses à haute intensité, et ce même lorsque la caméra est éteinte. Le sujet filmé ne doit pas être rétro-éclairé.
- Ne pas diriger la caméra vers des objets réfléchissants ou des miroirs.
- Certains systèmes d'éclairage (par exemple, des lumières fluorescentes) peuvent altérer les couleurs.
- En cas d'utilisation de lentilles à monture du type "C", interposer l'adaptateur (livré de série avec le dispositif) entre celles-ci et la caméra.
- Utiliser des lentilles AUTO-IRIS si la caméra est installée dans des endroits caractérisés par des conditions changeantes de luminosité.
- Eviter de placer le dispositif sur une surface instable (par exemple, une table chancelante ou inclinée). Le dispositif pourrait tomber et provoquer des dommages corporels ou mécaniques.
- Si de l'eau ou des corps étrangers pénètrent à l'intérieur du dispositif, cesser immédiatement de l'utiliser pour éviter tout risque d'incendie et d'électrocution. Dans ce cas, contacter un revendeur ou un installateur agréé.
- Eviter de recouvrir le dispositif avec un chiffon pendant son fonctionnement pour éviter toute déformation du boîtier extérieur et surchauffe des composants intérieurs, avec risque d'incendie, d'électrocution ou de panne mécanique.
- Ne pas approcher d'aimants ou d'objets aimantés à proximité du dispositif pour éviter toute anomalie de fonctionnement.
- Ne pas utiliser ce dispositif dans des locaux caractérisés par la présence de fumées, vapeur, humidité, poussière ou fortes vibrations.
- Ne pas mettre le dispositif en marche immédiatement après le transport d'un lieu froid à un lieu chaud, ou vice versa. Attendre en moyenne trois heures : cet intervalle de temps est nécessaire au dispositif pour s'adapter au nouvel environnement (température, humidité, etc.).

#### **1.3.4 AUTRES PRECAUTIONS**

- Une fois sorti de son emballage, s'assurer que le dispositif est intact.
- Vérifier que la température d'exploitation est conforme à la plage indiquée et que l'endroit choisi n'est pas particulièrement humide.
- Ne pas toucher la surface des capteurs de la caméra. En cas de contact accidentel, nettoyer leur surface à l'aide d'un chiffon souple et d'alcool ordinaire.
- Ne jamais diriger la caméra vers le soleil, sous peine d'endommager le CCD.

#### **1.3.5 NETTOYAGE DU DISPOSITIF**

- Utiliser un chiffon sec et frotter légèrement pour éliminer la poussière et la saleté.
- S'il est impossible d'éliminer la saleté à l'aide d'un chiffon sec, utiliser un chiffon humecté d'un détergent neutre.
- Eviter d'utiliser des produits en spray pour nettoyer le dispositif. Ne pas utiliser de liquides volatiles (essence, alcool, solvants, etc.) ou de chiffons traités chimiquement pour nettoyer le dispositif, afin d'éviter déformations, détériorations ou éraflures de la peinture de finition.
- $\triangleright$  Débrancher le dispositif du secteur avant toute opération de nettoyage ou de maintenance.

# **1.3.6 SUPPORT MEMOIRE (SD CARD)**

- Formater la carte avant sa première utilisation.
- L'introduction de la carte se fait dans une seule direction. Ne pas forcer la carte, sous peine de l'endommager.
- Le support mémoire est sensible aux chocs, aux écarts de température et aux vibrations. Le non-respect de ces préconisations peut compromettre le fonctionnement correct du dispositif et entraîner la perte des données stockées sur le support.
- En cas de réparations, il convient de sauvegarder toutes les données importantes avant de confier le dispositif à un centre d'assistance après-vente. URMET Domus S.p.A. ne saurait être tenue pour responsable de la perte des données stockées.

# **1.3.7 ENREGISTREMENT DES IMAGES**

- Ce dispositif n'a pas été conçu pour servir d'antivol, mais uniquement pour enregistrer des images. Au cas où l'utilisateur subirait un vol, la société URMET Domus S.p.A. ne pourra pas être tenue pour responsable des pertes ou des dommages consécutifs.
- Effectuer un enregistrement d'essai avant d'utiliser le dispositif, afin de vérifier son fonctionnement correct. A noter que URMET Domus S.p.A. ne saurait être tenue pour responsable de la perte de données mémorisées, consécutive à des pertes ou à des dommages occasionnés par une installation erronée, une mauvaise utilisation ou un dysfonctionnement du dispositif.
- Ce dispositif contient des composants électroniques de précision. Pour garantir un enregistrement correct des images, protéger le dispositif contre les chocs.

### **1.3.8 PROTECTION DE LA VIE PRIVEE ET COPYRIGHT**

- La caméra IP est un dispositif conçu pour les systèmes CCTV. L'enregistrement des images est soumis aux lois en vigueur dans le pays d'utilisation. Il est également interdit d'enregistrer des images protégées par copyright.
- Les utilisateurs du produit sont responsables du contrôle et du respect de toutes les normes et les règlements locaux en matière de visualisation et d'enregistrement des signaux vidéo. Le fabricant NE SAURAIT ETRE TENU POUR RESPONSABLE d'une utilisation du produit non conforme aux normes en vigueur.

#### **1.3.9 MISES A JOUR DU PROGICIEL**

Pour les mises à jour du progiciel, contacter périodiquement le Service Assistance Technique URMET.

# **1.3.10 CONFIGURATION RESEAU**

- L'adresse IP par défaut des dispositifs est la suivante : 192.0.0.64. Utiliser "IP-Finder", "Client Software" Urmet ou Internet Explorer pour attribuer au dispositif une adresse IP qui ne soit pas utilisée par d'autres dispositifs du réseau, afin d'éviter tout risque de conflit.
- Une fois l'adresse IP correctement configurée, le dispositif peut être connecté au réseau.

#### **1.3.11 CONNEXIONS RESEAU**

- Lors de la connexion avec un PC distant (via Client Software ou Internet Explorer), ne pas oublier que tous les canaux vidéo utilisés par le PC correspondent à une connexion du type "unicast" (TCP, RTP, UDP).
- $\triangleright$  Le dispositif est en mesure de supporter jusqu'à un maximum de six connexions "*unicast*" ; autrement dit, il peut fournir le flux vidéo à un maximum de six PC distants.

# **2 INSTALLATION**

# **2.1 DESCRIPTION DES COMPOSANTS**

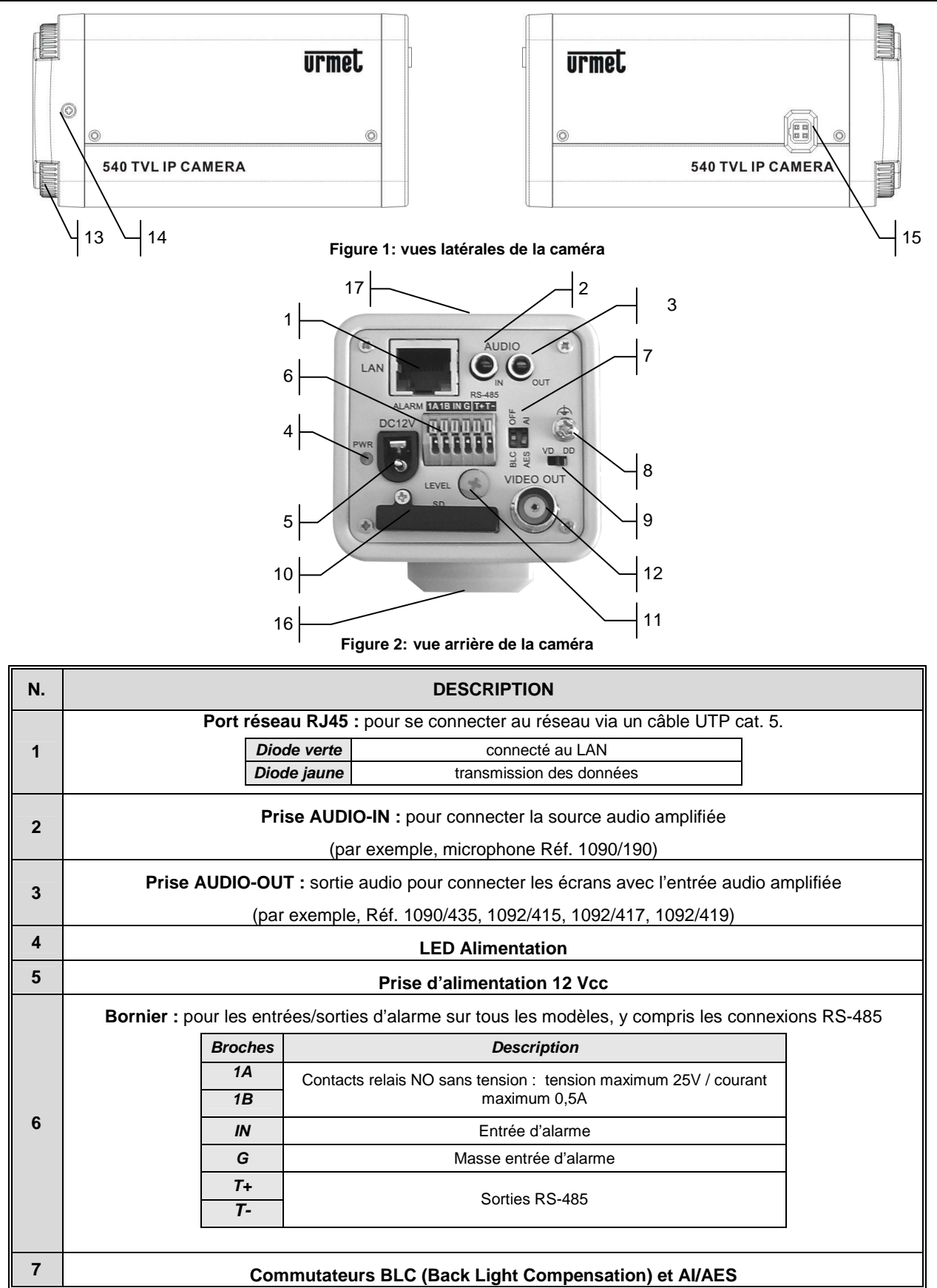

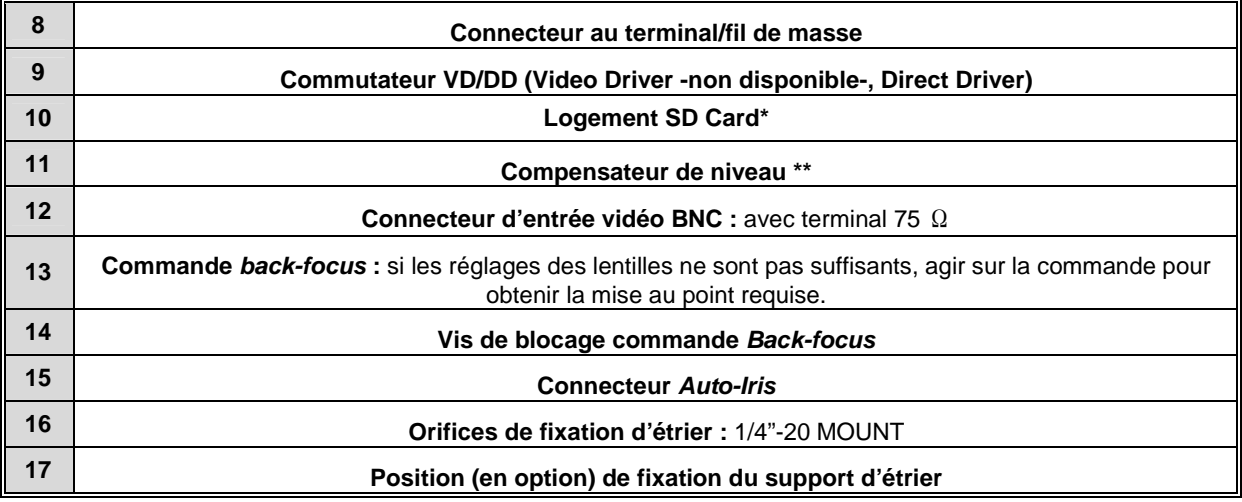

### **N.B.**

 $\rightarrow$  Modèles recommandés : SanDisk - Kingston

 $\rightarrow$  Tourner doucement le compensateur pour régler le niveau (LEVEL).

# **2.2 COMMANDES ET CONFIGURATIONS**

## **2.2.1 COMMANDE AUTOMATIQUE D'EXPOSITION (AI/AES)**

Le commutateur **AI/AES** peut être utilisé pour sélectionner deux types de lentilles :

• Objectifs AUTO-IRIS : positionner le commutateur sur AI ; si nécessaire, agir sur les réglages LEVEL de la caméra pour obtenir une image claire et nette.

#### **N.B.**

- S'assurer que le commutateur **VD/DD** se trouve en position **DD**.
- Tourner doucement le compensateur pour régler le niveau (**LEVEL**).
- Objectifs MANUELS : Commuter sur **AES**. La vitesse de l'obturateur électronique est automatiquement adaptée aux conditions ambiantes d'éclairage.

#### **2.2.2 EQUILIBRAGE AUTOMATIQUE DU NIVEAU DE BLANC**

La caméra comporte un circuit d'équilibrage automatique du niveau de blanc, capable de rectifier les tons de couleur en fonction des conditions ambiantes d'éclairage.

#### **2.2.3 COMMANDE AUTOMATIQUE DU GAIN**

La caméra utilise un circuit de commande automatique du gain pour garantir des images nettes même en présence d'un éclairage ambiant de moyenne/basse intensité.

# **2.2.4 COMPENSATION RETRO-ECLAIRAGE (BLC)**

S'ils sont éclairés par une forte lumière venant de l'arrière, les sujets apparaîtront foncés et à peine visibles. Il est conseillé de régler le commutateur **BLC** en position **OFF** pour obtenir une compensation correcte et éviter ce problème

# **2.3 MISE AU POINT DES OBJECTIFS AUTO-IRIS**

#### **Procédure**

- 1. Installer l'objectif sur la caméra.
- 2. Placer le commutateur **AI/AES** en position **AI**.
- 3. Brancher le câble sur le connecteur AUTO-IRIS.
- 4. Tourner le commutateur **LEVEL** jusqu'à sa position maximum pour obtenir une image qui soit la plus blanche possible.
- 5. Placer des filtres optiques (non livrés) devant les lentilles pour minimiser la quantité de lumière sur le CCD et permettre l'affichage de la scène cadrée. Cette opération entraînera l'ouverture maximale du diaphragme des lentilles.
- 6. Régler la mise au point.
- 7. Retirer les filtres et régler le commutateur **LEVEL** de façon à obtenir une luminosité correcte de l'image.

# **N.B.**

Tourner doucement le compensateur pour régler le niveau (**LEVEL**).

# **2.4 CONNECTEUR AUTO-IRIS**

Définition des broches de la prise Auto-Iris

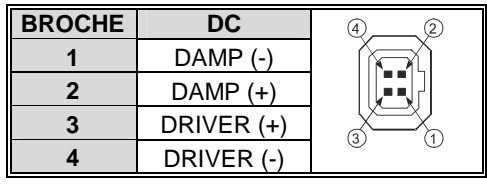

# **2.5 SUPPORT MEMOIRE (EN OPTION)**

Les cartes SD, d'une capacité maximum de 2Go, peuvent être utilisées avec les produits Urmet Domus S.p.A. Réf. 1093/081S-081M-081H.

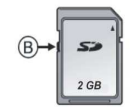

#### **Figure 3: carte mémoire SD (exemple)**

La SD Card est dotée d'un interrupteur de protection  $\mathcal D$  qui empêche toute opération d'écriture et de formatage. Lorsque cet interrupteur est en position [LOCK], aucune donnée ne peut être écrite et la carte ne peut être formatée. Placer l'interrupteur en position de déblocage pour écrire et formater la carte.

Avant de l'utiliser pour la première fois, formater la carte à l'aide d'un PC ou d'une interface Internet Explorer (voir 4.4.8.4.7).

#### **N.B.**

- E Le support mémoire est sensible aux chocs, aux écarts de température et aux vibrations. Le non-respect de ces préconisations peut compromettre le fonctionnement correct du dispositif et entraîner la perte des données stockées sur le support.
- $\triangleright$  Sauvegarder périodiquement les données importantes stockées sur la carte.
- $\triangleright$  En cas de réparations, il convient de sauvegarder toutes les données importantes avant de confier le dispositif à un centre d'assistance après-vente. URMET Domus S.p.A. ne saurait être tenue pour responsable de la perte des données stockées.
- Lorsque la carte mémoire est en cours d'utilisation, éviter de mettre hors tension, de secouer ou de heurter le dispositif.

### **2.5.1 INTRODUCTION DE LA CARTE**

#### **Procédure**

- 1. Retirer le cache de protection qui recouvre la fente SD Card, en desserrant la vis de fixation.
- 2. Introduire la carte dans sa fente, en respectant la direction indiquée dans la figure ci-dessous (les terminaux de connexion dirigés vers le bas), jusqu'à entendre un déclic.

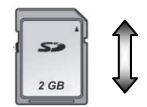

**Figure 4: direction d'introduction de la SD Card.**

#### **N.B.**

- $\triangleright$  L'introduction de la carte se fait dans une seule direction. Ne pas forcer la carte, sous peine de l'endommager.
- $\triangleright$  Ne pas toucher les plots de connexion de la carte.
- Si elle n'était pas introduite correctement, la carte pourrait s'endommager.

# **2.5.2 EXTRACTION DE LA CARTE**

#### **Procédure**

- 1. S'assurer que la carte n'est pas en cours d'utilisation.
- 2. Pousser la carte jusqu'à entendre un déclic et la retirer de sa fente.

#### **2.5.3 DEMARRAGE D'UN ENREGISTREMENT**

Utiliser Internet Explorer ou le logiciel Urmet DVR DVS (voir manuel DS1093-010 ; chapitre 2.1.8) pour configurer les enregistrements programmés (en continu, mouvement, capteur, etc.).

Utiliser le logiciel Urmet DVR DVS pour lancer un enregistrement manuel.

# **3 UTILISATION DE L'OUTIL IP FINDER**

# **3.1 INTRODUCTION**

Urmet IP-finder est un outil logiciel qui permet de détecter les dispositifs Urmet Domus S.p.A suivants avec une compression vidéo H.264 :

- > DVS (serveur vidéo)
- > Caméras IP
- > DVR R-Evolution.

Ces dispositifs doivent être connectés à leur LAN, quels que soient l'adresse IP, le masque de sous-réseau du dispositif et le PC d'où Urmet IP-finder a été lancé. Après avoir localisé les dispositifs, il est possible :

- de modifier l'adresse IP et le masque de sous-réseau
- $\triangleright$  de rétablir le mot de passe utilisateur d'administration par défaut

### **3.2 INSTRUCTIONS**

#### **3.2.1 INSTALLATION DE L'OUTIL URMET IP-FINDER**

#### **Procédure**

- 1. Sélectionner le fichier "**URMET IP-finder.zip**" et en extraire le contenu dans un nouveau dossier.
- 2. Installer WinPcap\_3\_1beta3, en sélectionnant "**illy WinPcap\_3\_1beta3.exe**".
- 3. Après l'installation, ouvrir le dossier dans lequel le programme a été extrait et sélectionner " **IP-finder.exe**" pour démarrer.

#### **N.B.**

**S'assurer que la seule interface de réseau habilitée sur le PC utilisé pour faire tourner Urmet IP-finder est connectée au LAN où sont présents les dispositifs Urmet qui doivent être localisés par IP-Finder. Toutes les autres interfaces de réseau disponibles sur le PC (y compris les cartes réseau Wi-Fi) doivent être désactivées.** 

#### **3.2.2 DETECTION DES DISPOSITIFS**

1. Cliquer sur "**Avvia**" pour lancer Urmet IP-finder:

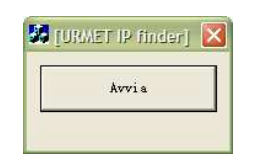

**Figure 5: boîte de dialogue de démarrage IP-finder**

2. La page suivante s'affichera, avec la liste des dispositifs détectés sur le réseau.

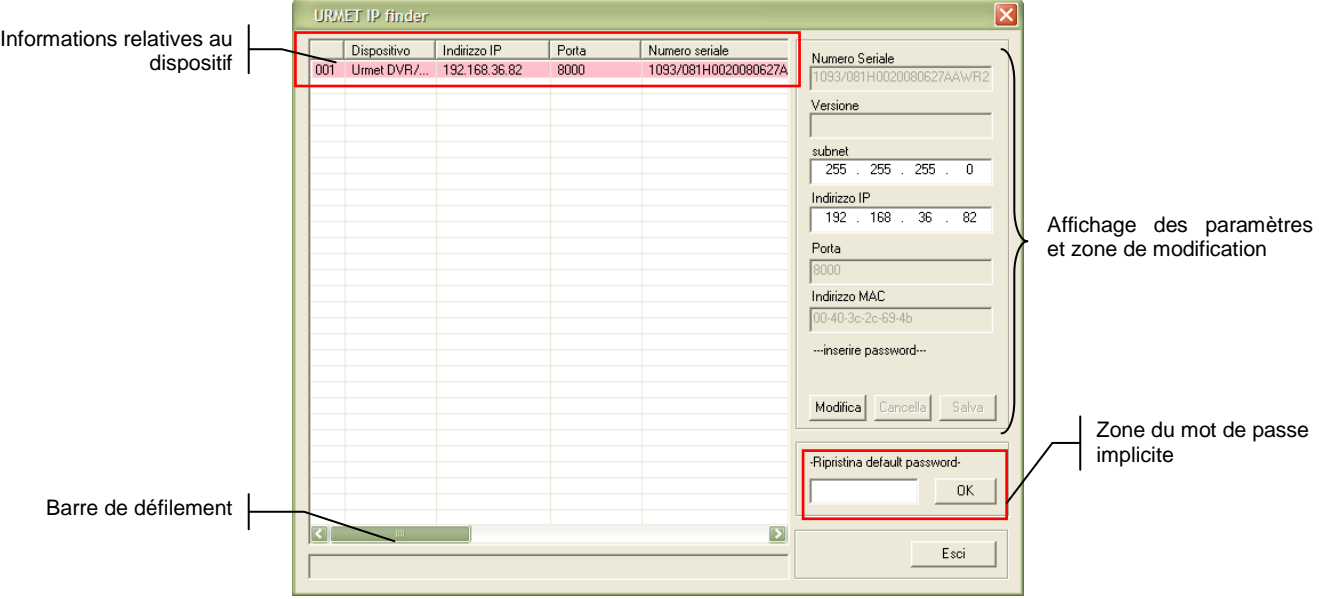

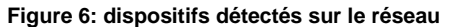

Le tableau contient les informations suivantes, relatives aux dispositifs (faire défiler la barre pour afficher d'autres informations) :

- $\triangleright$  nom du dispositif
- > adresse IP
- $\triangleright$  port de données
- > numéro de série
- > masque de sous-réseau
- adresse MAC
- nombre de canaux vidéo
- $\triangleright$  version progicielle
- $\triangleright$  version DSP
- $\triangleright$  heure et date de recherche

# **3.2.3 MODIFICATION DES PARAMETRES**

Sélectionner un dispositif pour modifier les paramètres suivants :

- > masque de sous-réseau
- > adresse IP
- $\triangleright$  port de données

#### **Procédure**

1. Sélectionner le dispositif concerné.

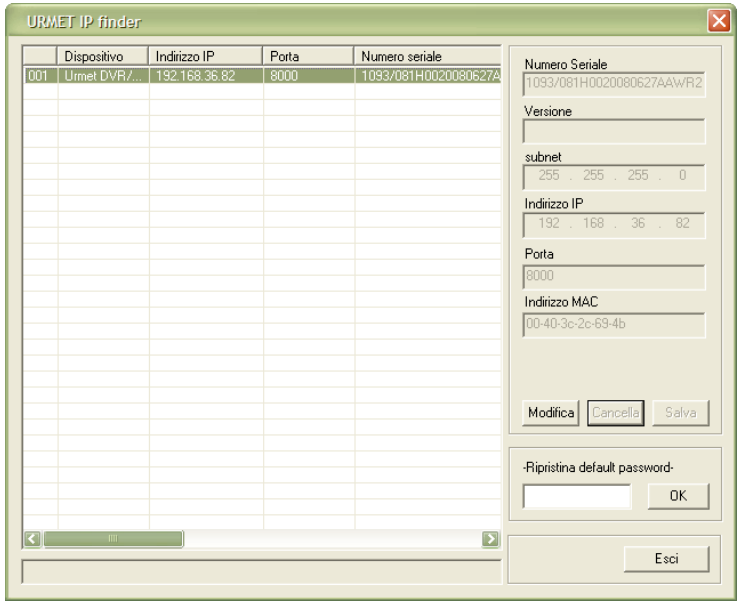

**Figure 7: sélection du dispositif pour la modification des paramètres**

2. Appuyer sur le bouton "**Modifica**" et modifier les paramètres suivants : adresse IP, masque de sous-réseau et port de données.

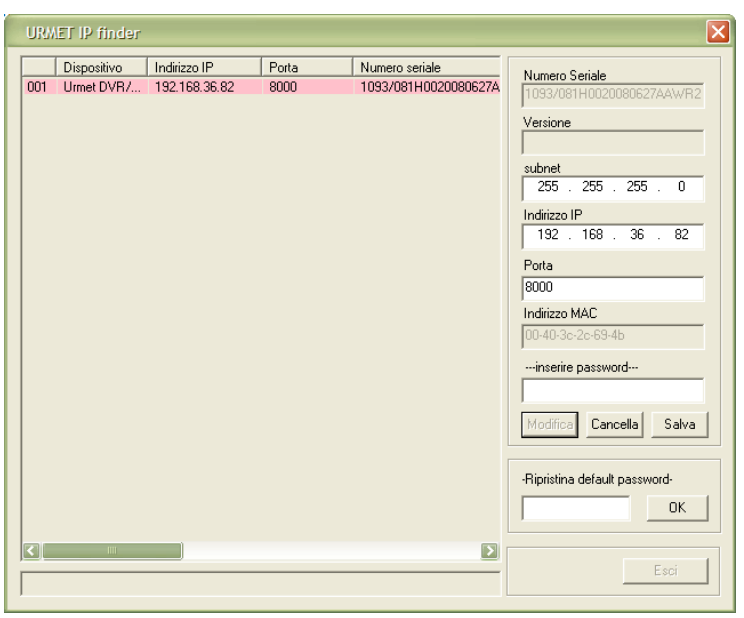

**Figure 8: modification des paramètres**

#### **N.B. Les paramètres grisés (numéro de série, version FW, port et adresse MAC) ne peuvent être modifiés.**

- 3. Une fois la procédure de modification terminée, il est possible :
	- de cliquer sur "**Cancella**" pour effacer toutes les modifications apportées ;
	- d'entrer le mot de passe d'administration du dispositif et d'appuyer sur "**Salva**" pour sauvegarder toutes les modifications apportées sur le dispositif.

Si le mot de passe saisi est correct, un message de validation s'affichera et les nouvelles données apparaîtront instantanément dans la liste.

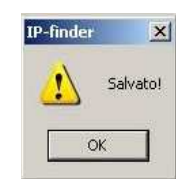

**Figure 9: message de validation** 

Si le mot de passe est incorrect, un message s'affichera pour signaler l'échec de l'opération de sauvegarde.

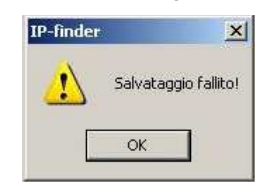

**Figure 10: message d'erreur**

# **3.2.4 RETABLISSEMENT DU MOT DE PASSE PAR DEFAUT**

Pour rétablir le mot de passe administrateur par défaut sur un dispositif, contacter le Service Assistance Technique Urmet, en précisant le numéro de série du dispositif concerné.

Après avoir reçu le code de version du Service Assistance Technique Urmet, utiliser Urmet IP-finder pour localiser le dispositif, le sélectionner et entrer le code de version dans le champ "**Ripristina default password**". Appuyer sur "**OK**" pour valider.

# **4 UTILISATION DE L'INTERFACE INTERNET EXPLORER**

Les dispositifs Urnet Domus avec compression vidéo H.264, à savoir :

> Caméras IP

- > DVR/DVS
- DVS (serveur vidéo)

sont dénommés ci-après 'dispositifs'.

Les dispositifs URMET Domus sont pourvus d'un Web Client pour leur connexion automatique avec un PC distant sur Internet.

### **N.B.**

Toute opération exécutée localement sur le dispositif (via la façade du DVR, la télécommande ou la souris) peut ralentir les performances du logiciel. L'alimentation vidéo LIVE pourrait être la plus affectée.

# **4.1 CONFIGURATION MINIMUM REQUISE POUR L'INSTALLATION DU LOGICIEL**

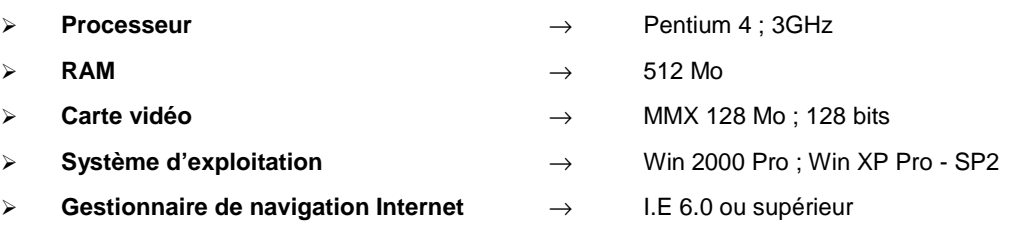

# **4.2 CONFIGURATION DE PROTECTION ET SECURITE**

Configurer la sécurité comme suit avant de procéder à la connexion avec un PC distant.

- > Ouvrir Internet Explorer en double-cliquant sur  $\bigodot$ .
- La page suivante s'affichera (page d'accueil).

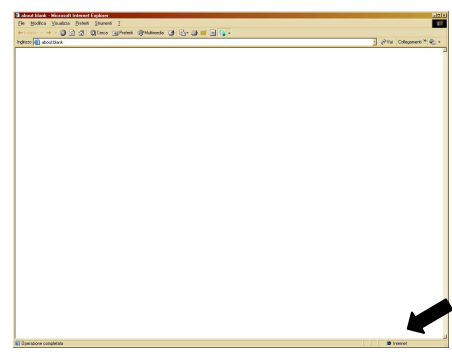

- > Double-cliquer sur **Double-cliquer**
- La fenêtre "Options Sécurité" s'affichera.
- Sélectionner "Sites de confiance" et vérifier que le niveau de protection est 'faible'.

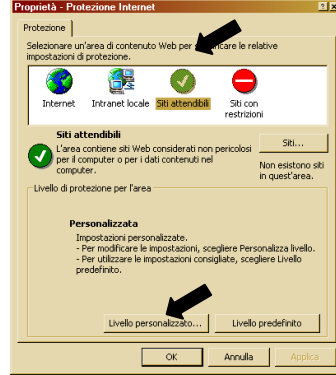

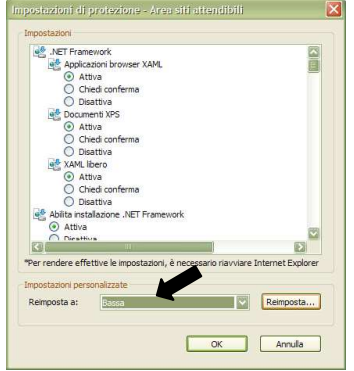

Cliquer sur "Sites…"

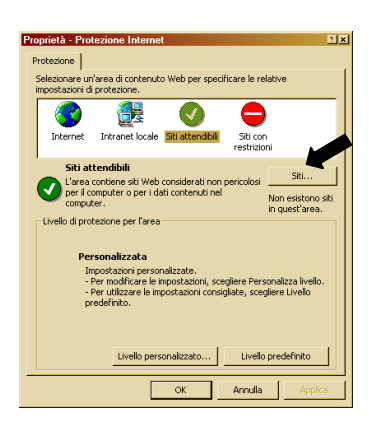

L'écran suivant s'affichera.

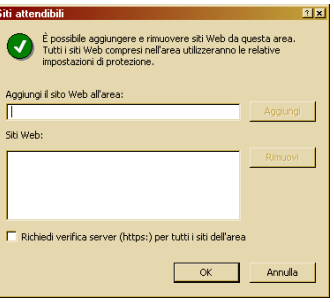

 Ajouter l'adresse IP du dispositif (pour afficher l'adresse, appuyer sur "F2" sur la façade du dispositif) dans le champ "Ajouter ce site Web à la zone" field.

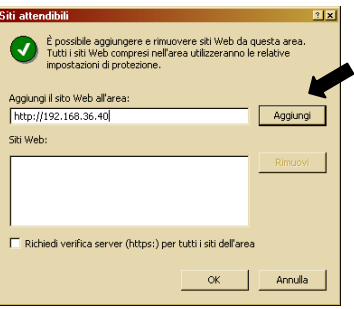

- Cliquer sur "Ajouter".
- > L'écran de validation suivant s'affichera.

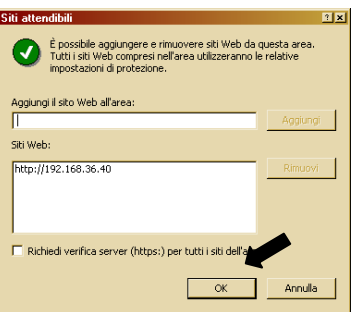

# **N.B.**

Ne pas cocher l'option "Nécessite un serveur sécurisé (https) pour tous les sites dans cette zone".

- Cliquer à plusieurs reprises sur "OK" pour terminer la procédure.
- $\triangleright$  Procéder à l'installation de "Active X".

#### **N.B.**

Après l'installation de "Active X", il est possible de réinitialiser le niveau de protection I.E. requis pour les sites de confiance.

# **4.3 MISE SOUS TENSION DU DISPOSITIF**

Une fois la connexion établie, la fenêtre d'accès suivante s'affichera pour l'authentification des utilisateurs autorisés. Les paramètres implicites sont les suivants :

- **User name** → **admin**
- **password** → **12345**

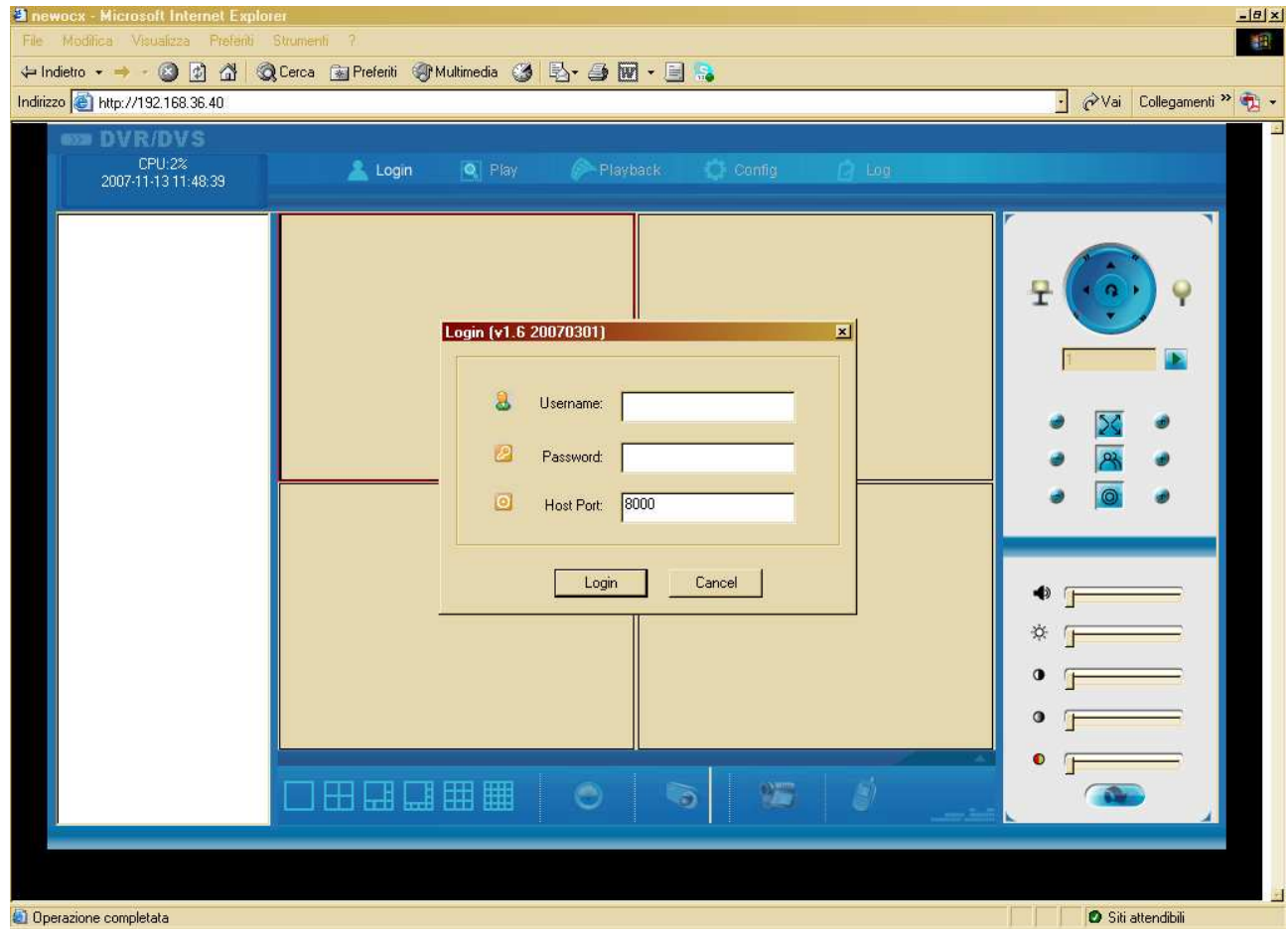

**Figure 11: fenêtre d'accès** 

Si le nom utilisateur et le mot de passe sont corrects, la page d'accueil sur l'interface Web sera accessible. Dans le cas contraire, le message d'erreur suivant s'affichera.

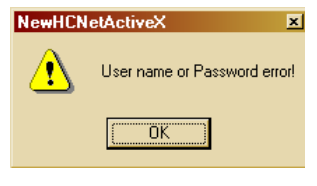

**Figure 12: message d'erreur**

#### **N.B.**

Régler la résolution de l'écran PC sur 1024x768 pour afficher l'interface Web en mode plein écran.

# **4.4 PAGE D'ACCUEIL ET DESCRIPTION DE L'INTERFACE**

La page d'accueil suivante s'affichera après toute procédure d'accès correcte.

**Figure 13: page d'accueil interface Web** 

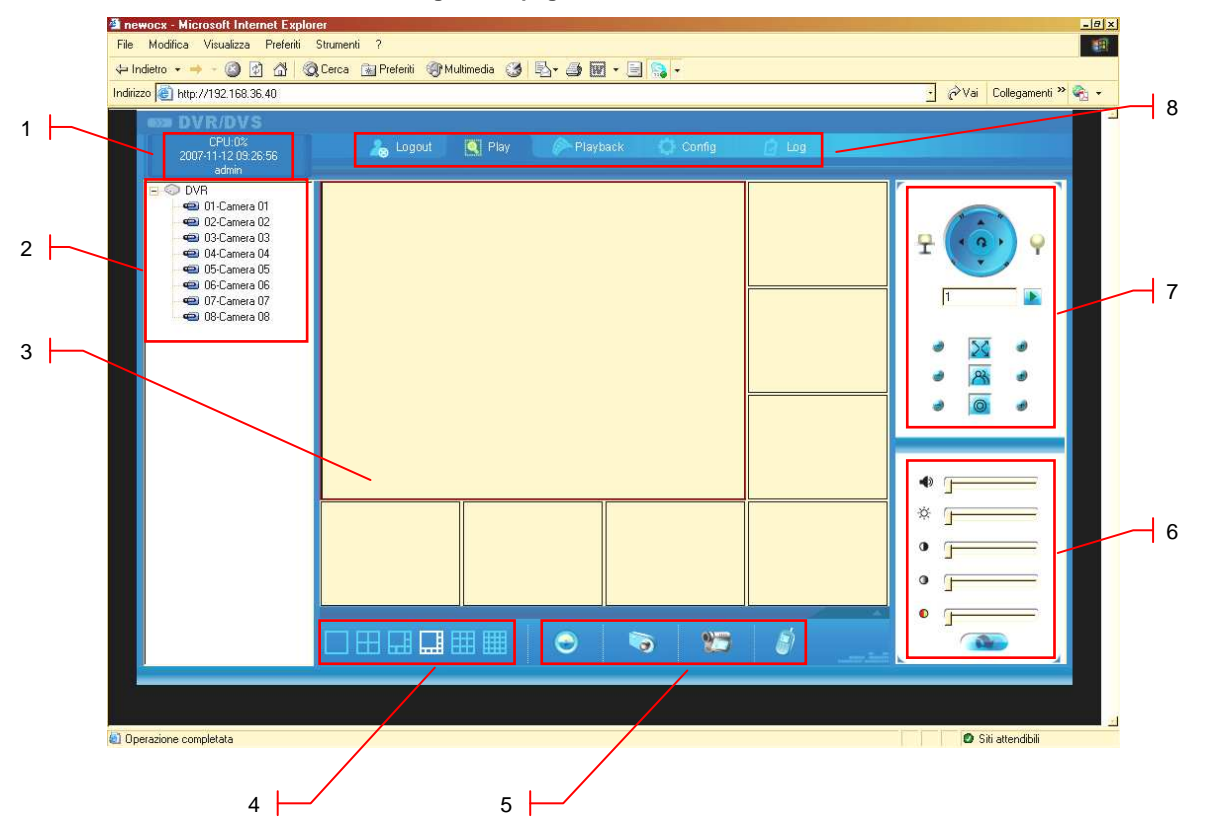

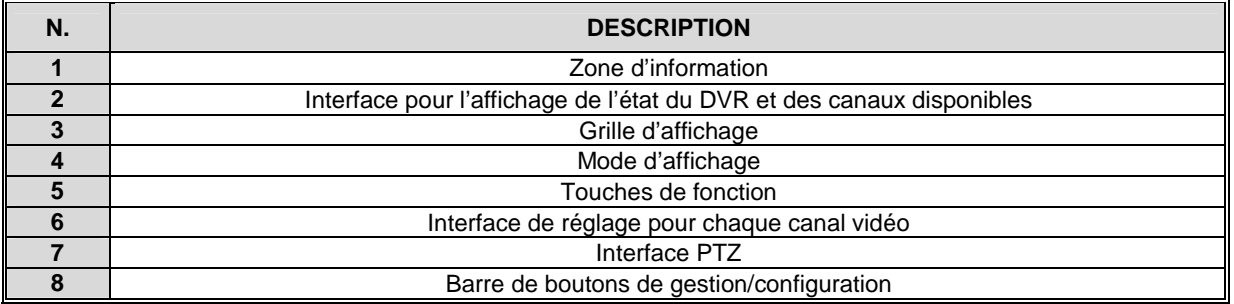

# **4.4.1 ZONE D'INFORMATION**

Cet espace contient les informations suivantes :

- > Degré d'utilisation du CPU (valeur exprimée en %) →
- Date et heure courantes au format : année/mois/jour et heures/minutes/secondes→
- Nom utilisateur utilisé pour l'accès →

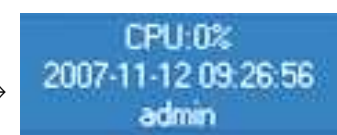

# **4.4.2 INTERFACE D'ETAT DVR ET CANAUX CONNECTES**

Cet espace contient les informations suivantes :

- > nom du dispositif connecté
- nom des canaux vidéo disponibles
- état des canaux vidéo disponibles (connectés not connectés)

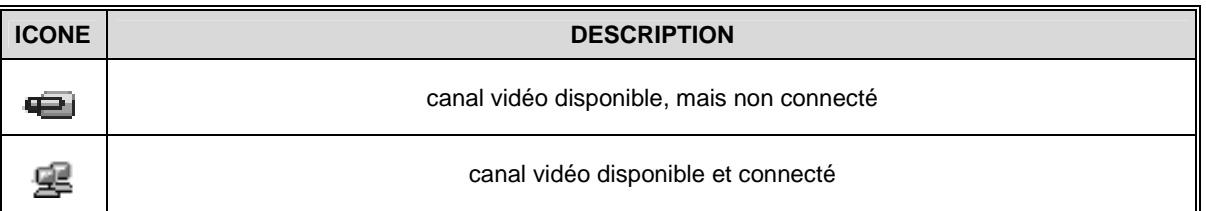

# **4.4.3 BOUTONS D'AFFICHAGE**

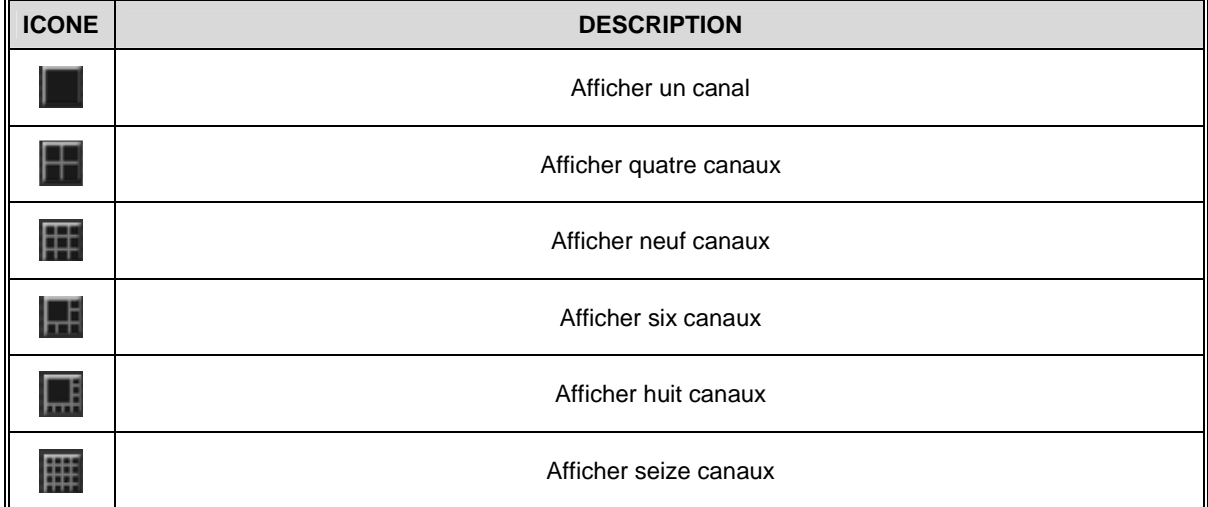

# **4.4.4 GRILLE D'AFFICHAGE**

La grille correspondante s'affichera en fonction du mode d'affichage sélectionné à l'aide des boutons prévus à cet effet. L'encadré rouge (cliquer avec la touche gauche de la souris pour le sélectionner) indique la position dans laquelle sera affiché le flux vidéo du canal sélectionné.

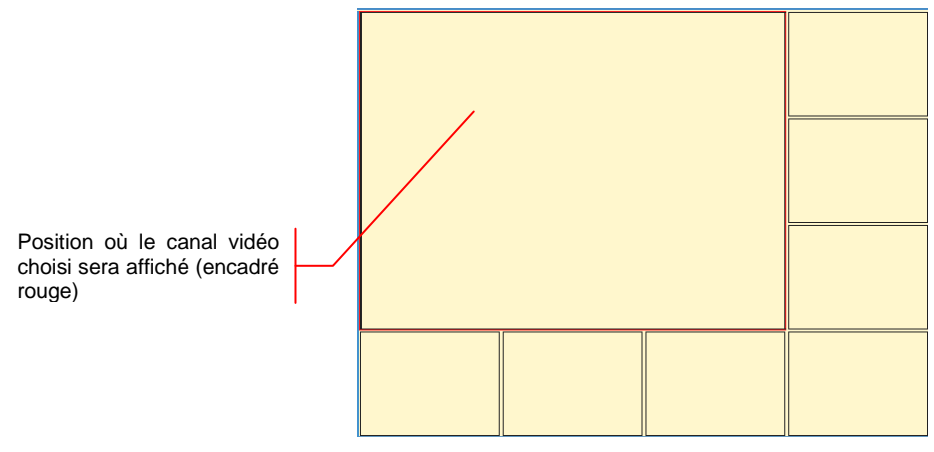

**Figure 14: exemple de grille d'affichage** 

# **4.4.5 TOUCHES DE FONCTION**

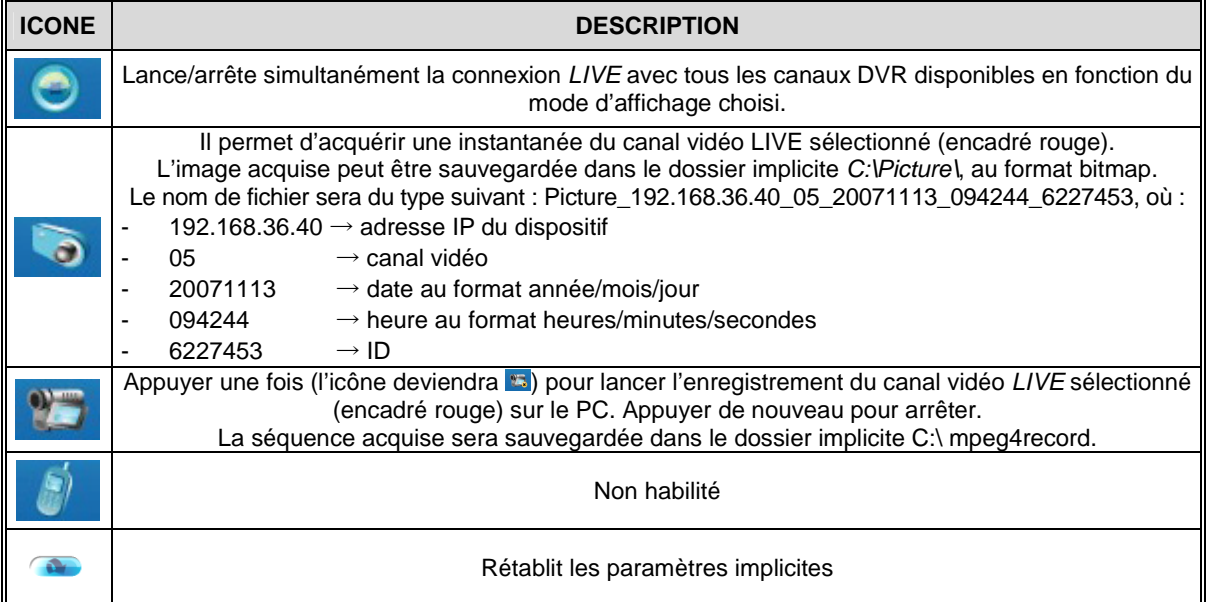

# **4.4.6 PARAMETRES D'AFFICHAGE**

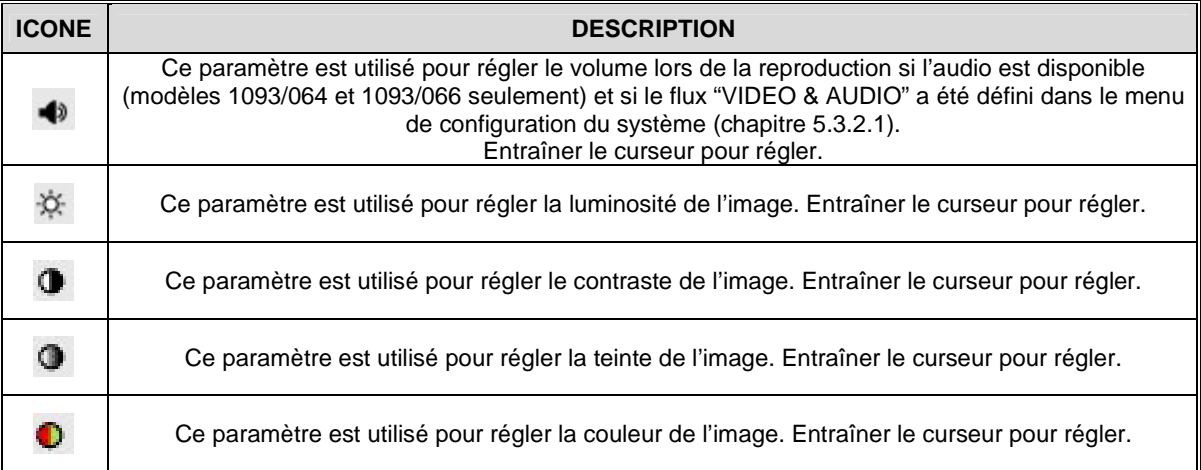

# **4.4.7 INTERFACE PTZ**

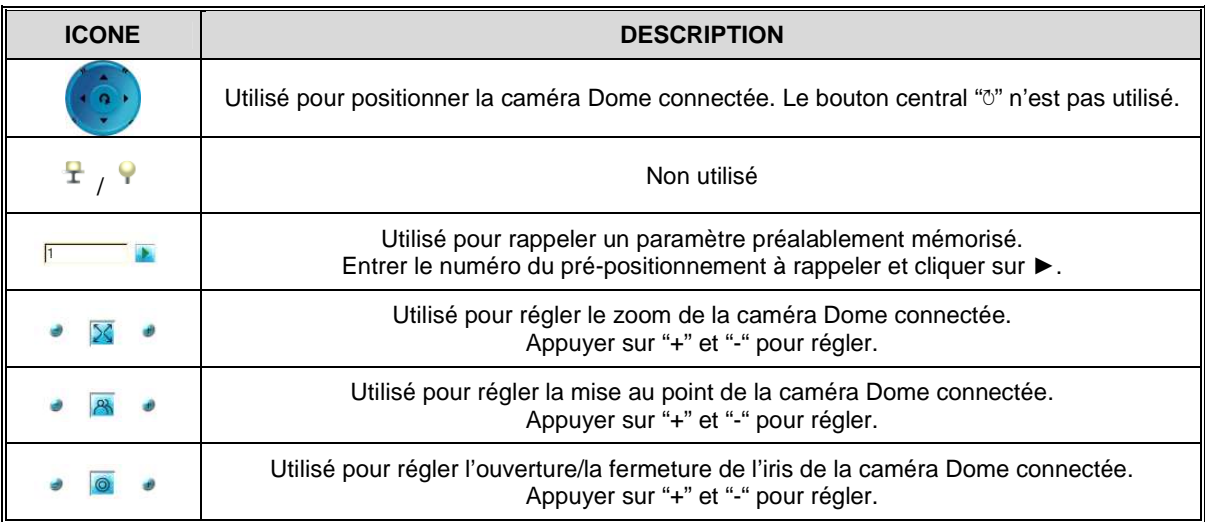

# **4.4.8 BOUTONS DE GESTION/CONFIGURATION**

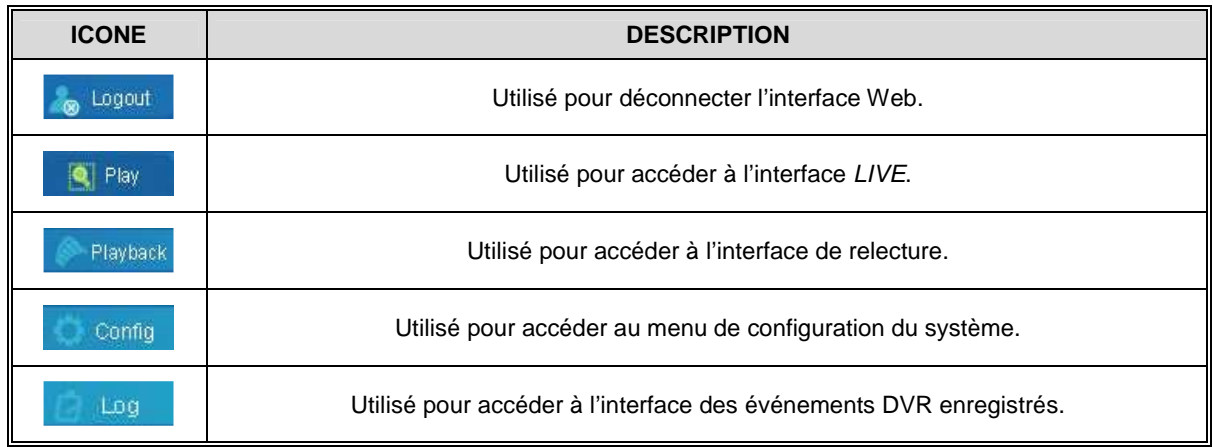

# **4.4.8.1 Logout**

Cliquer sur **columnation** pour quitter correctement l'interface Web. La boîte de dialogue suivante s'affichera :

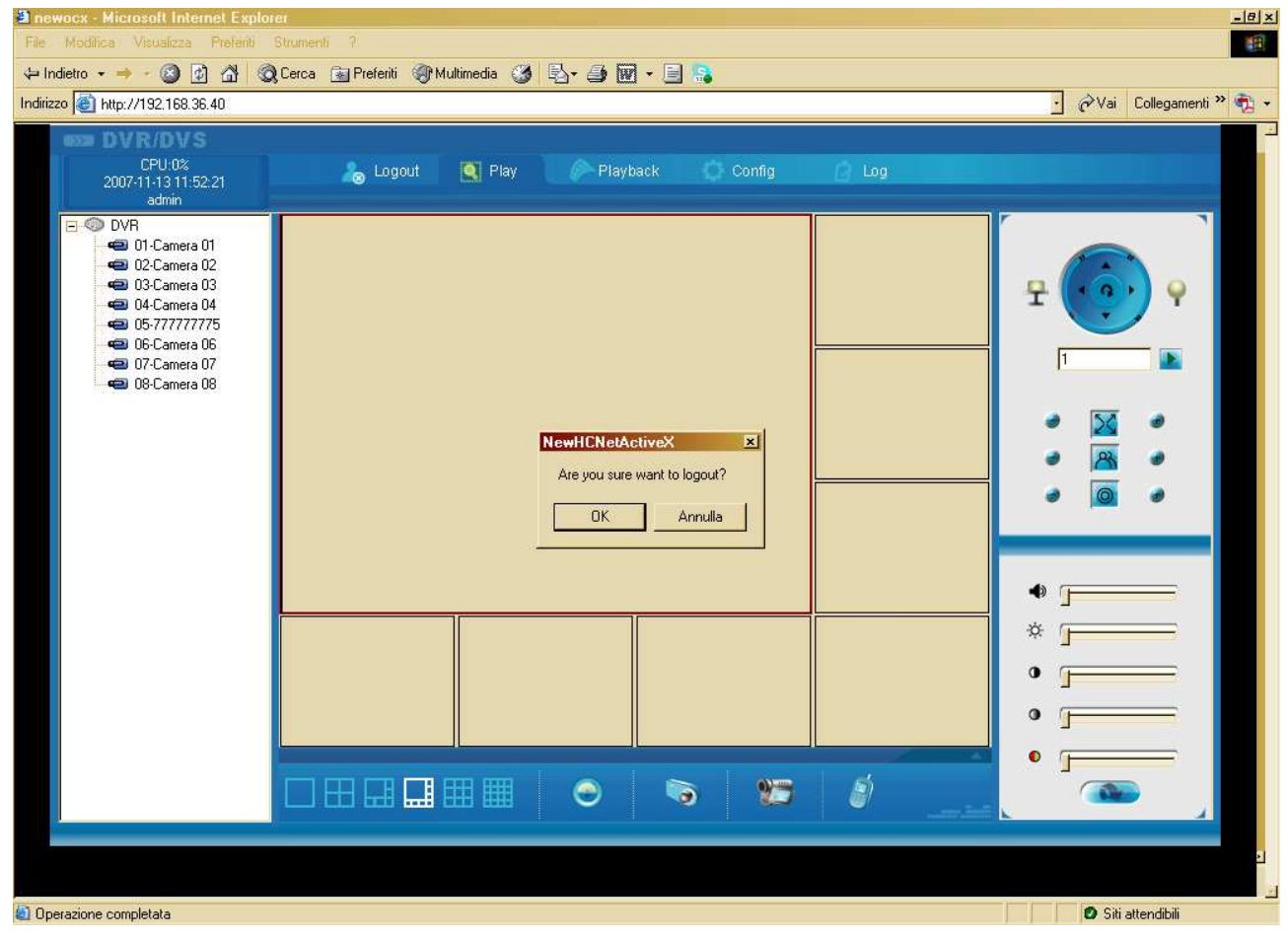

**Figure 15: boîte de dialogue de déconnexion**

Sélectionner "OK" pour valider : toutes les connexions actives seront automatiquement fermées. Sinon, cliquer sur "Cancel".

# **4.4.8.2 Live (Play)**

Cliquer sur **q** Play pour accéder à l'interface LIVE. L'écran suivant s'affichera.

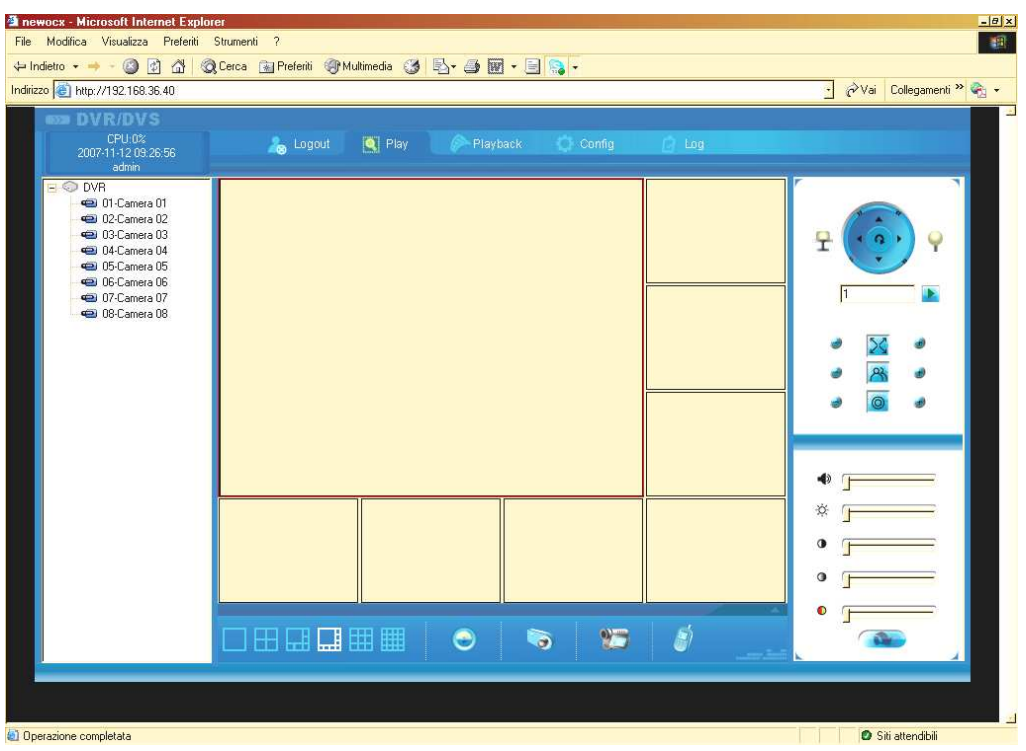

**Figure 16: interface LIVE**

Cette interface peut être utilisée pour :

- sélectionner le mode d'affichage préféré
- arrêter/lancer les connexions de tous les canaux vidéo disponibles
- arrêter/lancer la connexion d'un seul canal vidéo
- acquérir un instantané du canal vidéo LIVE sélectionné (encadré rouge)
- lancer/arrêter l'enregistrement du canal vidéo LIVE sélectionné (encadré rouge)
- établir une connexion vocale bidirectionnelle avec le DVR connecté (fonction uniquement disponible sur les DVR modèles 1093/064 et 1093/066)
- gérer les paramètres de volume, luminosité, contraste, teinte et couleur pour chacun des canaux vidéo connectés
- gérer les caméras PTZ en utilisant l'interface PTZ.

#### **N.B.**

Le canal vidéo sélectionné est celui qui apparaît dans l'encadré rouge de la grille d'affichage et non celui visible dans l'interface d'état des canaux.

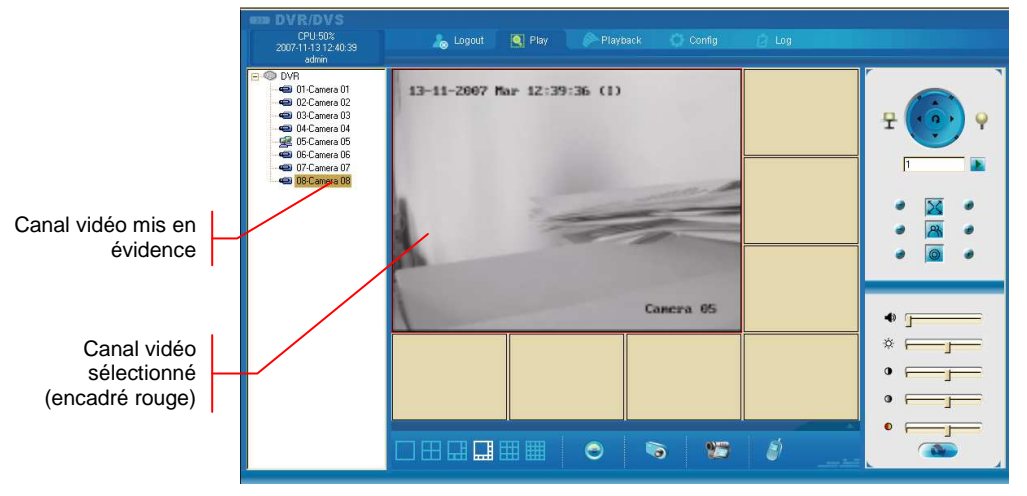

**Figure 17: canal sélectionné** 

# **Exemple de connexion d'un canal vidéo**

Après avoir correctement exécuté la procédure d'accès, il est possible de se connecter avec les canaux vidéo disponibles.

# **Procédure**

- 1. L'interface d'état du DVR et des canaux vidéo indique les canaux disponibles et leurs noms respectifs à côté de l'icône a.
- 2. Sélectionner le mode d'affichage à l'aide des boutons.

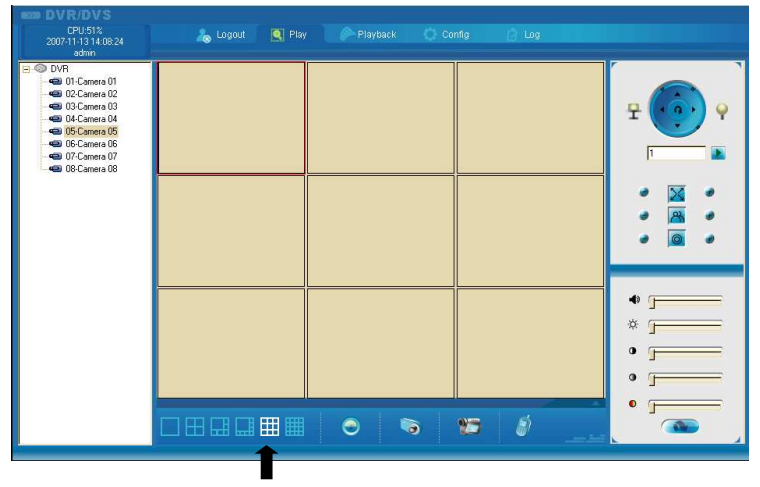

3. A l'aide de la touche gauche de la souris, cliquer dans la portion de grille où l'on souhaite afficher le canal vidéo à sélectionner.

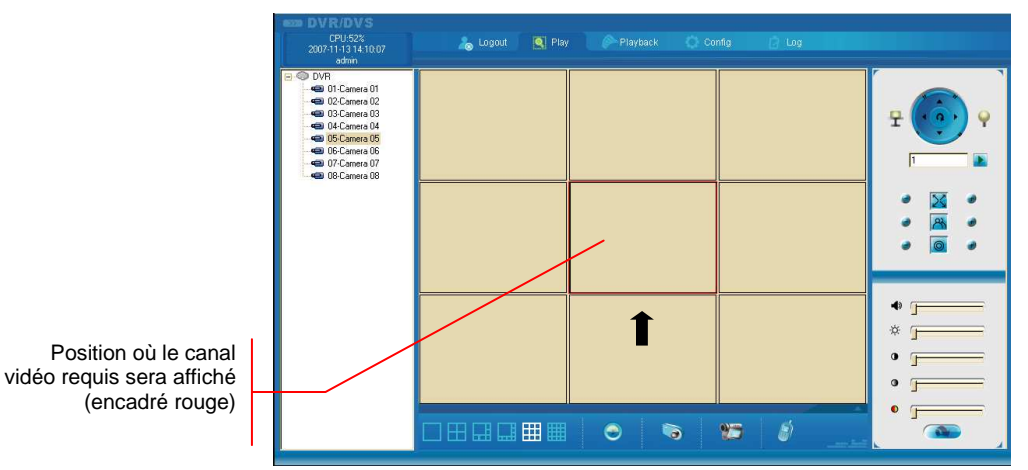

4. Pour établir la connexion, double-cliquer sur le canal vidéo désiré dans l'interface d'état des canaux vidéo : l'icône apparaîtra.

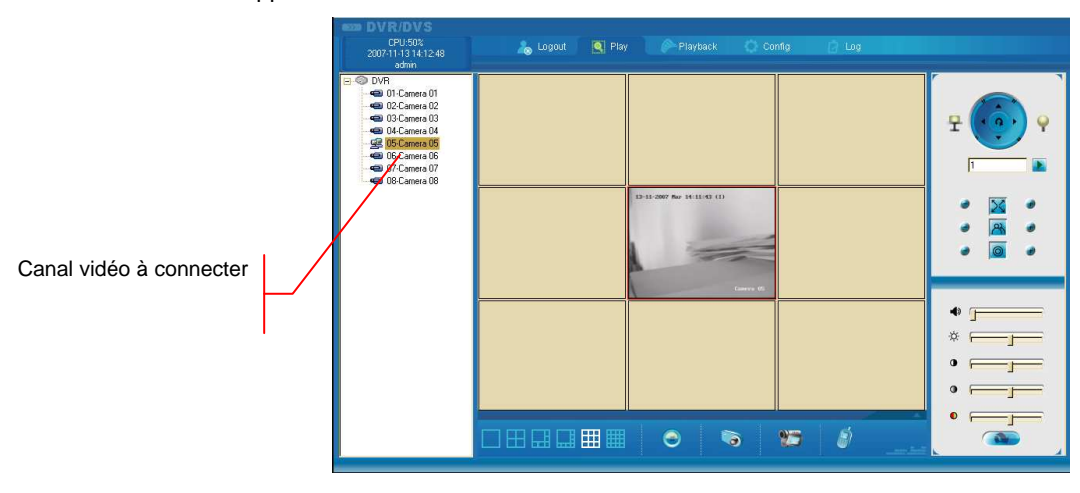

5. Régler les paramètres d'affichage à l'aide de l'interface dédiée.

6. Le "Main Stream" sera utilisé pour la connexion par tous les canaux. A l'aide de la touche droite de la souris, cliquer sur le canal vidéo concerné pour ouvrir le menu suivant.

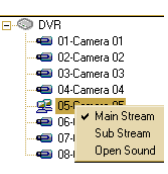

Il permet de régler les paramètres suivants pour chaque canal :

- > Main Stream → flux vidéo principal (meilleure qualité et largeur de bande supérieure)
- > Sub Stream → flux vidéo secondaire (qualité et largeur de bande inférieures)
- > Open Sound → pour ouvrir le canal sonore [uniquement si la transmission sonore est disponible (DVR modèles 1093/064 et 1093/066 seulement) et si le mode de flux "VIDEO & AUDIO" a été sélectionné dans le menu de configuration du système]
- 7. Double-cliquer sur le signal vidéo pour arrêter la connexion : l'icône a apparaîtra une nouvelle fois.

### **4.4.8.3 Playback**

Outre les canaux LIVE, l'interface Internet Explorer comporte une section pour l'affichage des enregistrements mémorisés dans le DVR distant ou sur le PC (dossier C:/mpeg4record), utilisable sans qu'il soit nécessaire de refermer les canaux LIVE.

Cette interface est en mesure d'afficher simultanément jusqu'à un maximum de quatre enregistrements. Les enregistrements peuvent être gérés et sauvegardés sur le PC local.

Cliquer sur **PRAYBACK** pour accéder à l'interface Playback.

L'écran suivant s'affichera.

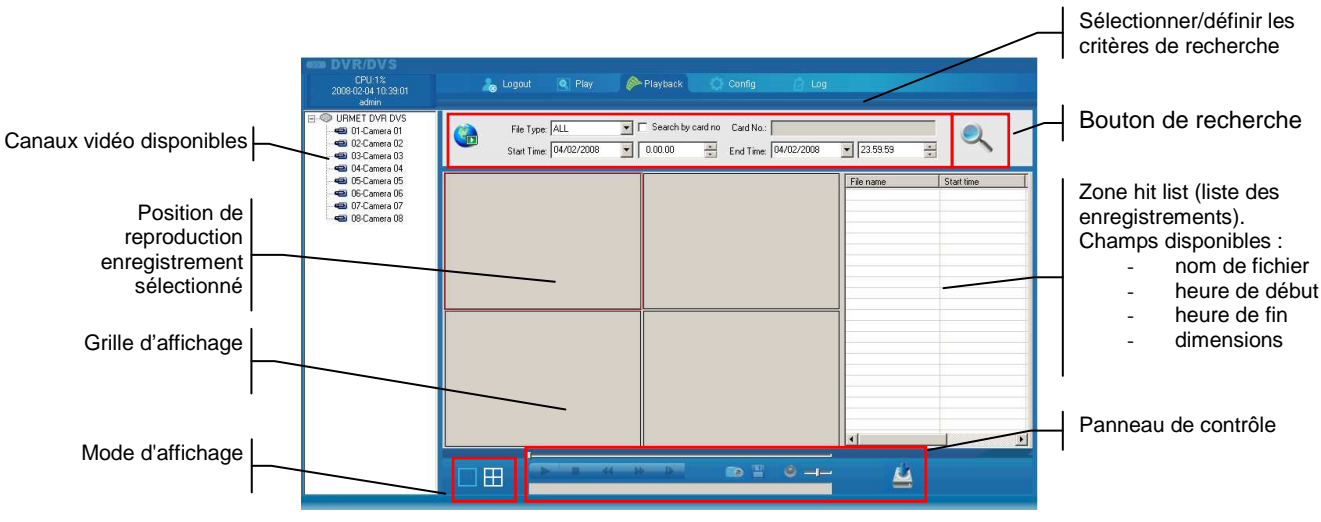

**Figure 18: interface Playback**

Cette interface peut être utilisée pour rechercher et afficher les enregistrements DVR (pour chaque canal vidéo) sur la base des critères suivants, affichés dans le champ File Type :

- $> All$
- $\triangleright$  All time
- > Motion Detection
- > Sensor Alarm
- > Alarm or Motion
- > Alarm & Motion
- > Manual recording

La date et l'heure de début/fin de l'enregistrement peuvent être réglées pour chaque élément dans les champs "Start Time" et "Stop Time".

Après avoir sélectionné le canal vidéo et avoir défini les critères de recherche, cliquer sur pour lancer la recherche. L'écran suivant s'affichera.

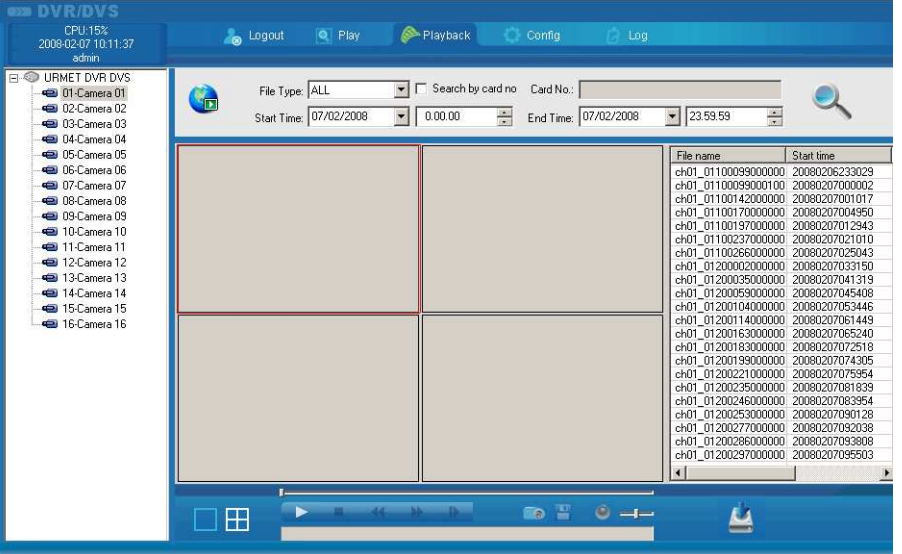

**Figure 19: enregistrement hit list sur le canal 1 du DVR**

Cliquer sur **C** pour rechercher et afficher les enregistrements sur le PC, dans le dossier C:/mpeg4record (pour chaque canal vidéo). L'écran suivant s'affichera :

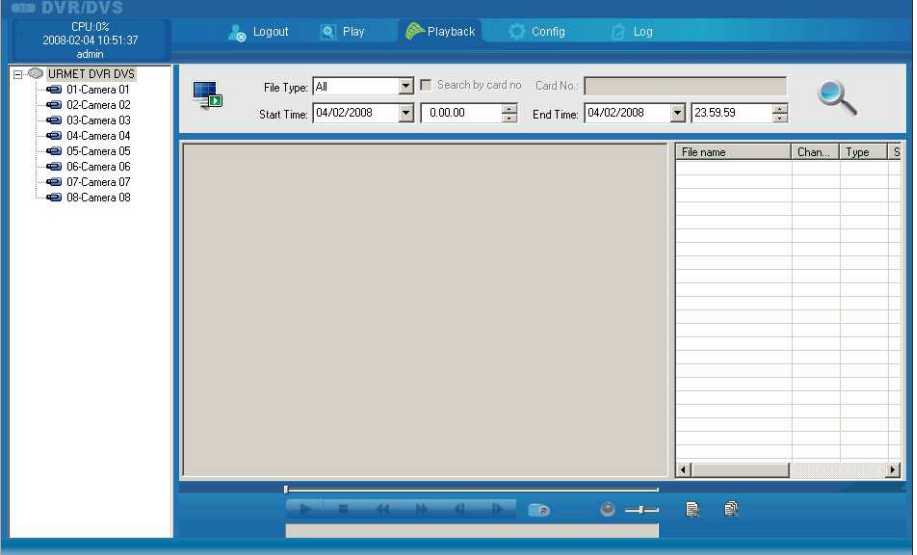

L'écran suivant s'affichera après avoir sélectionné les critères de recherche (voir plus haut) :

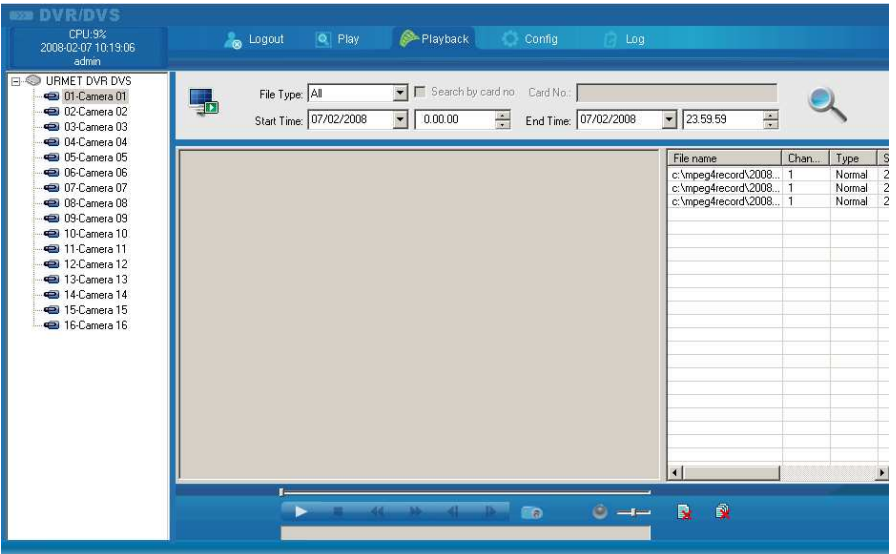

Après avoir correctement exécuté l'opération de recherche des enregistrements du canal vidéo sélectionné, il est possible de lancer la reproduction de l'enregistrement.

### **Procédure**

- 1. Sélectionner le mode d'affichage préféré.
- 2. Sélectionner la position de la boîte pour lire l'enregistrement (cliquer à l'aide de la touche gauche de la souris).
- 3. Localiser et sélectionner le fichier à lire.
- 4. Double-cliquer pour lancer la lecture.
- 5. Utiliser les fonctions du panneau de contrôle pour une gestion optimale de la lecture.
- 6. Lancer d'autres enregistrements (quatre au maximum).

#### **4.4.8.3.1 Panneau de contrôle**

Les boutons du panneau de contrôle deviendront actifs pendant le PLAYBACK. Leurs fonctions sont décrites ci-après.

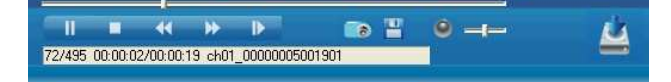

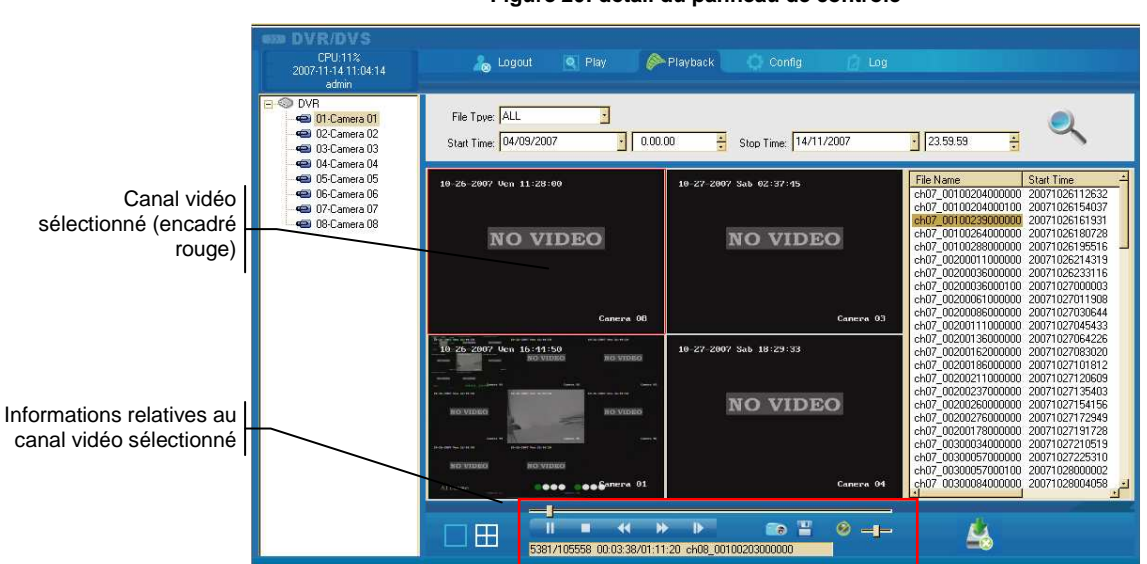

**Figure 20: détail du panneau de contrôle**

**Figure 21: panneau de contrôle et canal sélectionné**

# **N.B.**

Le panneau de contrôle montre les fonctions liées au canal vidéo sélectionné.

Le canal vidéo sélectionné est celui qui apparaît dans l'encadré rouge de la grille d'affichage et non celui visible dans l'interface d'état des canaux.

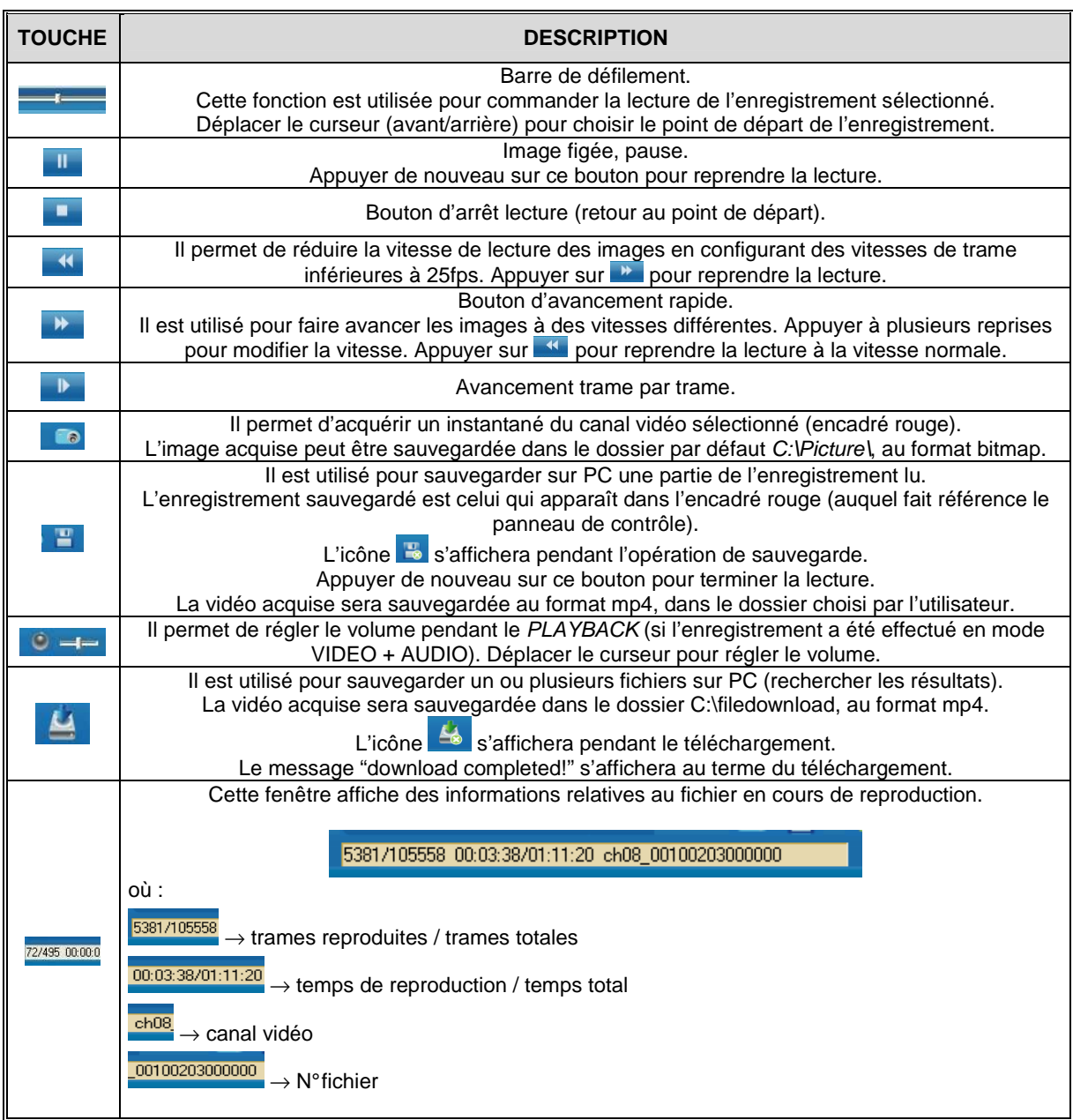

# **4.4.8.4 Config**

Cliquer sur **pour accéder à distance au menu de configuration du système.** L'écran suivant s'affichera.

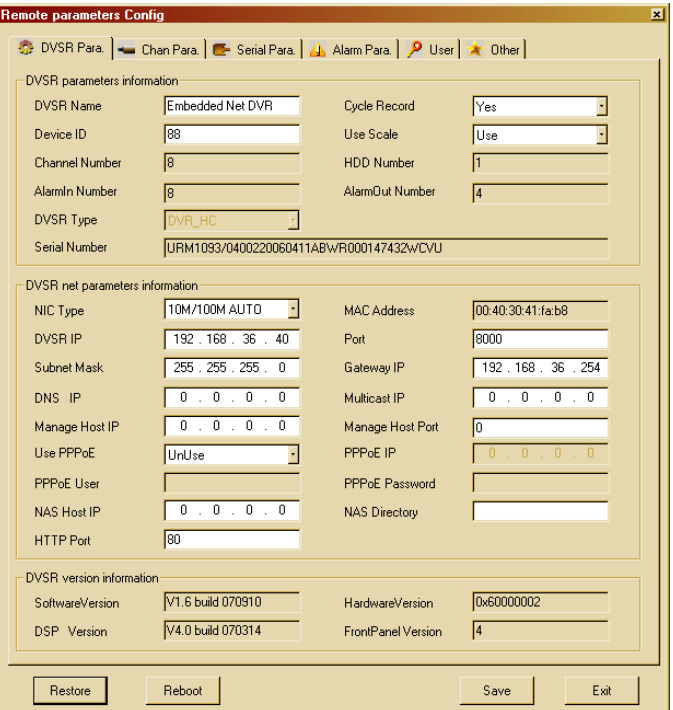

**Figure 22: interface de configuration à distance du système** 

Les interfaces suivantes sont prévues :

- **DVSR Para.**
- **Chan Para.**
- **Serial Para.**
- **Alarm Para.**
- **User**
- **Other**

# **4.4.8.4.1 Configuration des paramètres DVSR (DVSR Para)**

Cette interface est utilisée pour afficher, configurer et modifier les paramètres de configuration DVSR. Les zones suivantes sont prévues :

- DVSR parameters information
- $\triangleright$  DVSR net parameters information
- > DVSR version information

### **DVSR parameters information**

Cette zone est utilisée pour intervenir sur les paramètres suivants :

- Server Name  $\rightarrow$  un nom peut être attribué au dispositif (jusqu'à un maximum de 32 caractères)
- Device ID → une adresse peut être attribuée au dispositif (valeur comprise entre 1 et 255)
- Cycle Recorder → permet de définir le mode d'enregistrement à utiliser lorsque le disque dur est plein. Sélectionner "**YES**" pour activer le mode réécriture : l'enregistrement écrasera les informations précédemment stockées. Sélectionner "**NO**" pour arrêter l'enregistrement une fois la capacité maximale atteinte. Semblable à la fonction "Full Hard Disk".
- Use Scale → Il est possible d'adapter (**Use**) ou pas (**Unuse**) l'affichage de sortie DVSR à l'écran utilisé. Semblable à la fonction "Adapt to monitor".

Les paramètres suivants peuvent être simplement affichés :

- Channel Number → numéro de canal du dispositif
- Alarm In Number  $\rightarrow$  nombre d'entrées d'alarme disponibles
- DVSR Type  $\rightarrow$  type de dispositif
- Serial Number → numéro de série du dispositif
- $HDD$  number  $\rightarrow$  numéro du disque dur du dispositif
- Alarm Out Number → nombre de sorties d'alarme disponibles

### **DVSR net parameters information**

Cette zone peut être utilisée pour afficher et gérer les paramètres Ethernet suivants, nécessaires pour connecter le dispositif (il s'agit des mêmes paramètres que ceux affichés dans le menu NETWORK) :

- Nic Type → type de connexion réseau
- MAC Address  $\rightarrow$  adresse de réseau matériel du dispositif (non modifiable)
- $DVSR$  IP  $\rightarrow$  adresse IP du DVSR
- Subnet Mask → masque de sous-réseau du dispositif
- Gateway IP  $\rightarrow$  adresse de passerelle IP du dispositif
- $P \rightarrow \text{adresse DNS du dispositif}$
- Multicast IP → adresse IP multicast du dispositif
- Manage Host IP  $\rightarrow$  adresse IP hôte distant
- Manage Host Port → numéro du port utilisé pour la transmission du serveur d'événements
- Use  $PPPoE \rightarrow$  pour sélectionner/désélectionner la fonction PPPoE
- PPPoE IP → adresse IP PPPoE
- $PPPoE$  User  $\rightarrow$  nom utilisateur pour l'authentification PPPoE
- PPPoE Password → mot de passe pour l'authentification PPPoE
- NAS Host IP  $\rightarrow$  actuellement non disponible
- NAS Directory → actuellement non disponible

#### **N.B.**

Tous les paramètres sur fond blanc peuvent être modifiés, sauf Multicast IP, qui correspond au paramétrage DVSR et qui ne peut être édité que par un utilisateur autorisé en tant qu'administrateur sur l'OSD du dispositif.

# **DVSR version information**

Cette zone est utilisée pour afficher des informations relatives aux versions logicielles, aux codeurs, etc. Ces données ne peuvent être modifiées.

### **4.4.8.4.2 Configuration des canaux vidéo (Chan Para)**

Cette interface peut être utilisée pour afficher et modifier les paramètres de configuration des canaux vidéo DVR, comme dans le menu OSD.

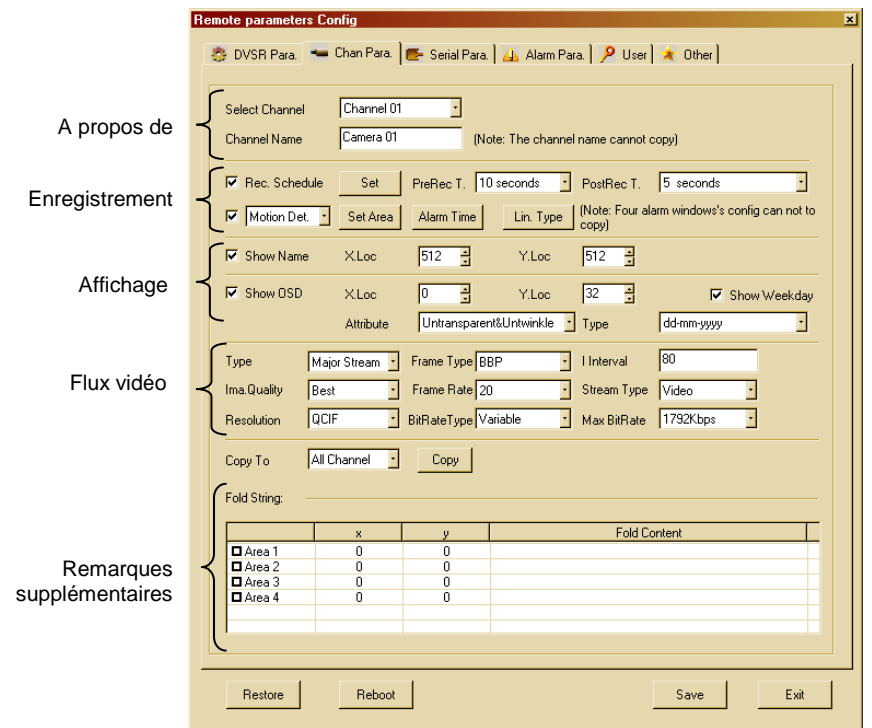

**Figure 23: interface de configuration canal vidéo individuel** 

Les zones suivantes sont prévues :

- > Informations (elle contient quelques-uns des paramètres de configuration affichés dans le menu OSD -CAMERA)
- $\triangleright$  Enregistrement (elle contient quelques-uns des paramètres de configuration affichés dans le menu OSD RECORDING)
- Affichage (elle contient quelques-uns des paramètres de configuration affichés dans le menu OSD DISPLAY)
- $\triangleright$  Flux vidéo (elle contient quelque-uns des paramètres de configuration affichés dans le menu OSD RECORDING)
- Remarques supplémentaires

### **Informations**

Cette zone peut être utilisée pour définir le nom du canal vidéo dans le champ "Select Channel". Ce nom est une combinaison de 32 caractères.

# **ENREGISTREMENT**

Cette zone peut être utilisée pour configurer les différents modes d'enregistrement.

- 1. Rec Schedule  $\rightarrow$  enregistrement programmé
- 2. Motion det  $\rightarrow$  enregistrement après une alarme de détection de mouvement
- 3. *Video Lost* → enregistrement après la perte du signal vidéo
- 4. View tamp  $\rightarrow$  enregistrement avec zones de camouflage
- 5. Privacy mask  $→$  enregistrement après une alarme de manipulation vidéo

# **1. Rec. Schedule (enregistrement programmé)**

Sélectionner le champ "Rec.Schedule" et définir les paramètres de l'enregistrement programmé.

- Pre Rec Time → en cas d'alarme, l'enregistrement contiendra aussi le flux vidéo antérieur à ladite alarme, en fonction du temps programmé.
- Post Rec Time → en cas d'alarme, l'enregistrement contiendra aussi le flux vidéo postérieur à ladite alarme, en fonction du temps programmé.

Sélectionner "Set" pour accéder à l'interface de configuration de la programmation.

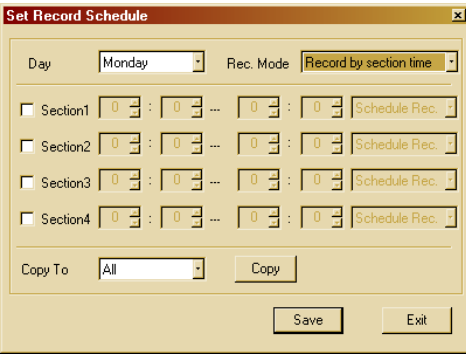

**Figure 24: interface de configuration de la programmation** 

Les paramètres sont les mêmes que ceux du menu OSD.

#### **2. Motion Det (enregistrement après une alarme de détection de mouvement)**

Sélectionner le champ "Motion Det" pour définir les paramètres liés aux enregistrements programmés à la suite d'alarmes de détection de mouvement

Les interfaces suivantes sont accessibles pour définir ce type d'alarme :

- Set Area → configuration de la zone de détection de mouvement
- Alarm Time  $\rightarrow$  programmation horaire
- Lin. Type  $\rightarrow$  type de notification

Sélectionner "Set Area" pour accéder à l'interface de configuration de la détection de mouvement.

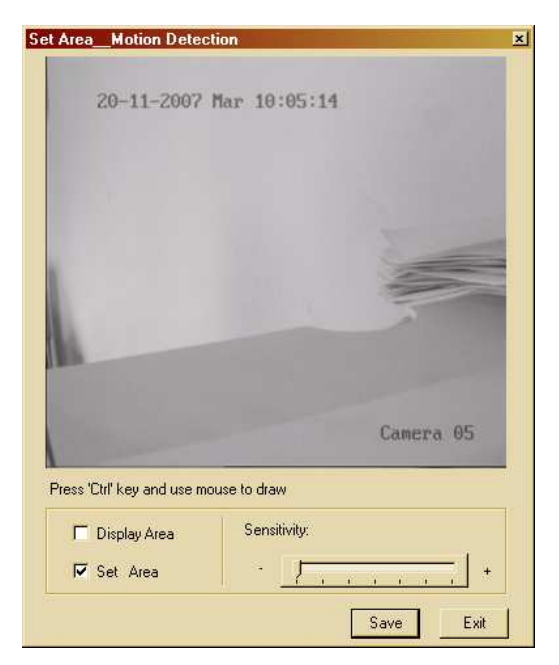

**Figure 25: interface de configuration de la détection de mouvement** 

# **Procédure de création des zones de détection de mouvement**

- 1. Sélectionner le champ "Set Area".
- 2. Appuyer sur la touche "Ctrl" du clavier du PC et créer en même temps la zone requise en déplaçant la souris. Relâcher la touche "Ctrl" au terme de l'opération.
- 3. Pour créer une nouvelle zone de détection de mouvement, appuyer de nouveau sur la touche "Ctrl" et créer en même temps la zone requise en déplaçant la souris. A la fin, relâcher la touche "Ctrl".
- 4. Sélectionner "Display area" pour afficher les zones créées.
- 5. Définir le niveau de sensibilité requis.
- 6. Appuyer sur "Save" pour sauvegarder les paramètres.
- 7. Appuyer sur "Exit" pour quitter l'interface.

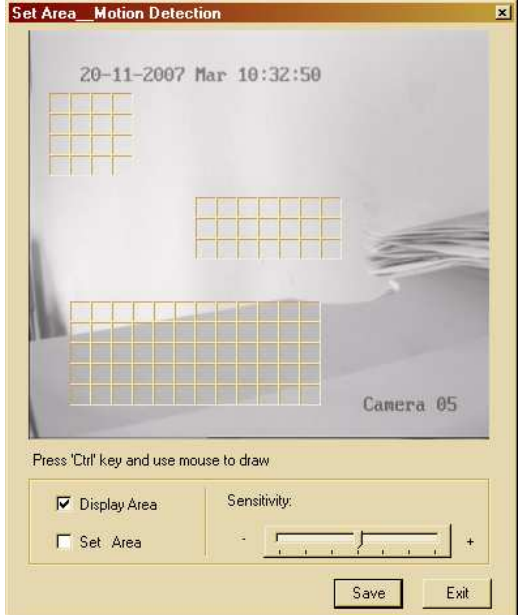

**Figure 26: création et affichage des zones de détection de mouvement**

#### **N.B.**

Les zones de détection de mouvement créées à distance impliquent la suppression de zones précédemment créées sur le DVSR, et vice versa.

Cliquer sur "Alarm Time" pour accéder à l'interface du temps d'enregistrement :

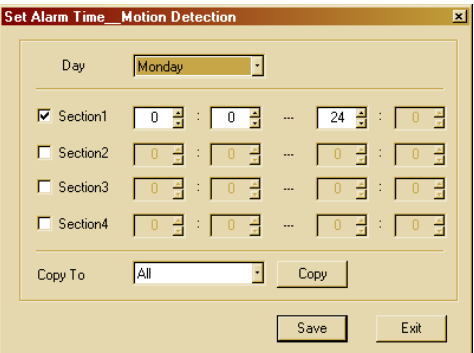

**Figure 27: interface du temps d'enregistrement en cas de détection de mouvement**

Cliquer sur "Lin. Type" pour afficher la fenêtre ci-dessous, laquelle permet de définir le type de notification requis après une alarme.

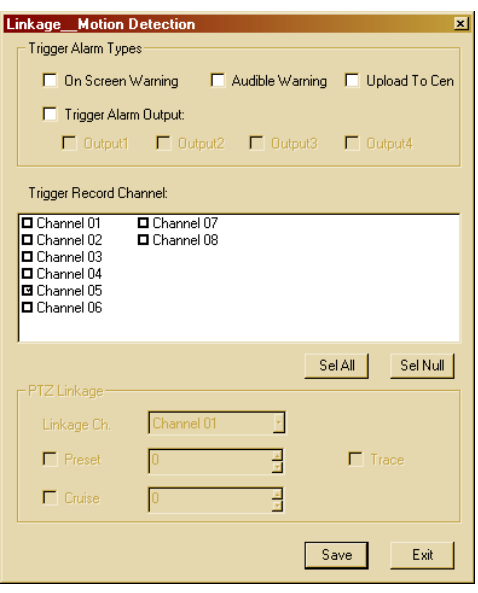

#### **3. Video Lost (enregistrement après la perte du signal vidéo)**

Sélectionner le champ "Video Lost" pour définir les paramètres liés aux enregistrements programmés à la suite d'alarmes pour perte de signal.

Les interfaces suivantes sont accessibles pour définir ce type d'alarme :

- Alarm Time  $\rightarrow$  programmation horaire
- Lin. Type  $\rightarrow$  type de notification

#### **4. View Temp (enregistrement après une alarme d'interruption vidéo)**

Sélectionner le champ "View Temp" pour définir les paramètres liés aux enregistrements programmés à la suite d'alarmes de manipulation.

Les interfaces suivantes sont accessibles pour définir ce type d'alarme :

- $Set Area$   $\rightarrow$  configuration de la zone de détection de mouvement
- Alarm Time  $\rightarrow$  programmation horaire
- Lin. Type  $\rightarrow$  type de notification

# **5. Privacy Mask (enregistrement avec zones de masquage)**

Sélectionner le champ "Privacy Mask" pour définir les paramètres liés aux enregistrements programmés avec des zones de masquage.

Les interfaces suivantes sont accessibles pour définir ce type d'alarme :

Set Area  $\rightarrow$  configuration de la zone de détection de mouvement

# **Affichage**

Cette zone est utilisée pour afficher et personnaliser la position des paramètres suivants (en utilisant les coordonnées cartésiennes "X,Y") :

- 1. Show Name  $\rightarrow$  nom du canal vidéo sélectionné
- 2. Show OSD  $\rightarrow$  date et heure courantes
- 3. Show Week day  $\rightarrow$  jour de la semaine

#### **N.B.**

L'origine "0,0" est située en haut à gauche de l'écran et elle correspond au premier caractère saisi.

### **Remarques supplémentaires**

Cette zone peut être utilisée pour entrer jusqu'à un maximum de quatre remarques supplémentaires pour chaque canal vidéo visualisable à l'écran.

#### **Procédure**

1. Sélectionner la zone requise en entrant l'indicateur correspondant.

- 2. Entrer les coordonnées "X-Y" de départ.
- 3. Double-cliquer dans le champ "Fold Content" et entrer la remarque.

# **4.4.8.4.3 Configuration des ports série (Serial Para)**

Cette interface est utilisée pour afficher et modifier la configuration des ports série RS232 et RS-485.

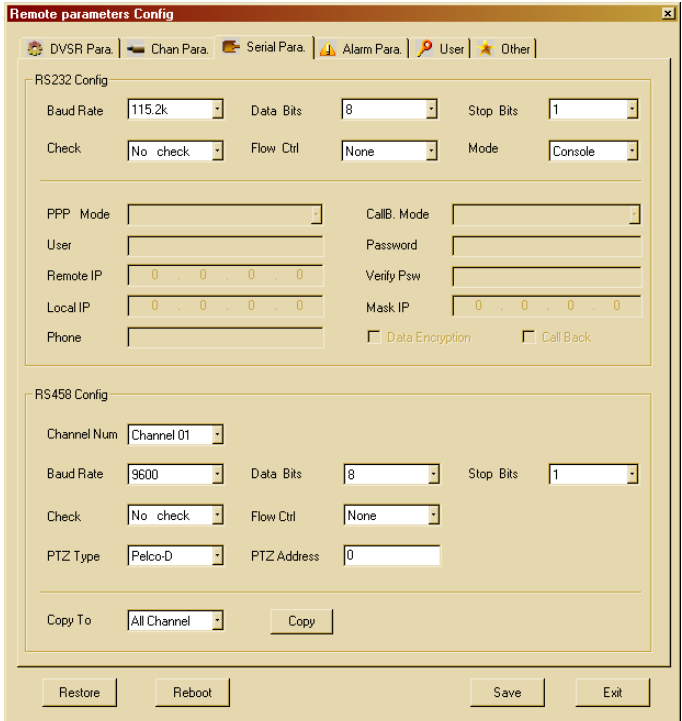

**Figure 28: configuration des paramètres des ports série**

Les zones suivantes sont prévues :

- ▶ RS232 Config (elle montre les mêmes paramètres de configuration que ceux affichés dans le menu OSD RS232)
- RS485 Config (elle montre les mêmes paramètres de configuration que ceux affichés dans le menu OSD PTZ)

#### **4.4.8.4.4 Configuration des paramètres d'alame (Alarm Para)**

Cette interface est utilisée pour afficher et modifier les paramètres de configuration de chaque alarme.

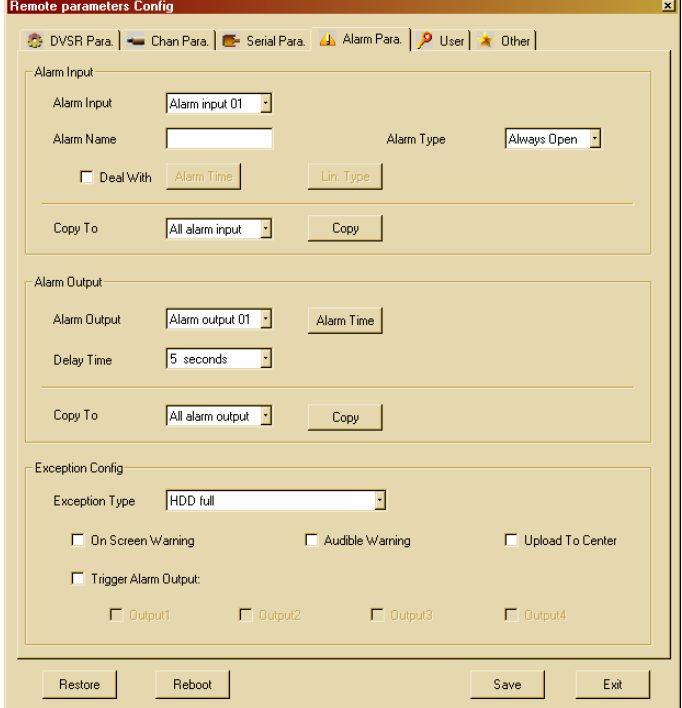

**Figure 29: configuration des entrées d'alarme**

Les zones suivantes sont prévues :

- $\triangleright$  Alarm Input
- > Alarm Output
- > Exception Config

# **Alarm Input**

Les paramètres sont les mêmes que ceux du menu OSD – ALARMS.

Sélectionner "Deal With" et cliquer sur "Alarm Time" pour ouvrir la page suivante :

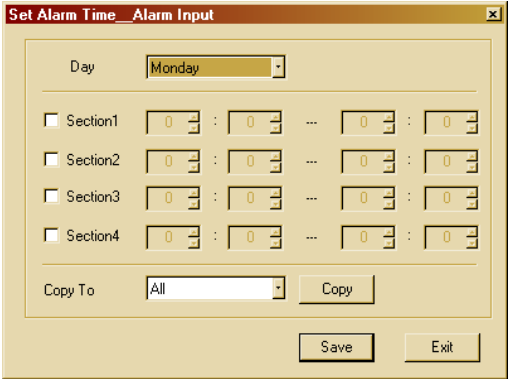

**Figure 30: programmation des entrées d'alarme** 

Cliquer sur "Lin. Type" pour afficher la fenêtre ci-dessous, laquelle permet de définir le type de notification requis après une alarme.

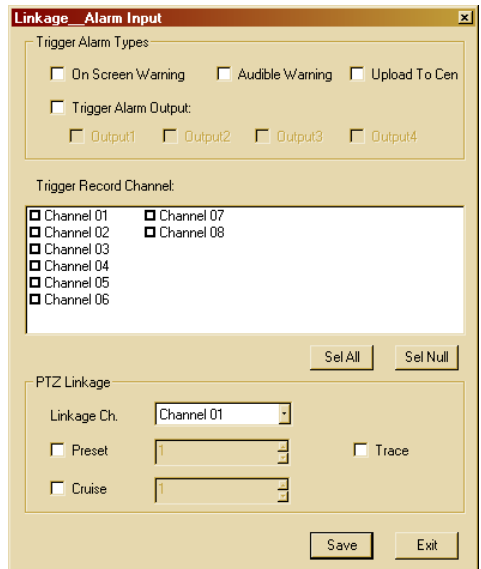

**Figure 31: paramètres de notification**

La zone "PTZ Linkage" contient uniquement les champs "Linkage Ch" et "Preset".

- "Linkage Ch" est utilisé pour sélectionner la caméra à associer à l'entrée d'alarme sélectionnée.
- "Preset" est utilisé pour entrer le numéro du pré-positionnement à exécuter

# **Alarm Output**

Les paramètres sont les mêmes que ceux du menu OSD – ALARMS.

Cliquer sur "Alarm Time" pour ouvrir la fenêtre suivante :

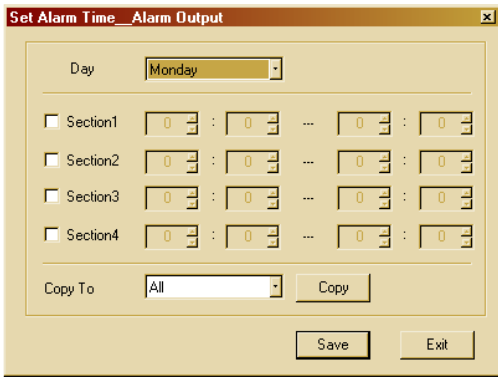

**Figure 32: programmation des sorties d'alarme** 

### **Exception Config**

Accéder à cette zone pour configurer les avertissements à prévoir à la suite d'événements particuliers. Un avertissement peut être défini pour chacun des événements suivants :

- $\triangleright$  HDD Full (disque dur plein)
- $\triangleright$  HDD Error (erreur du disque dur)
- > Modem no connect (panne de réseau)
- > IP Collision (adresses IP conflictuelles)
- > Ilegal Call On (accès illicite)
- > Input / Output mode different (NTSC/PAL)

Le type d'avertissement peut être défini pour chacun des événements énumérés ci-dessus. Les options possibles sont les suivantes :

- On screen warning (non disponibles)
- Audible warning
- Upload to center
- Trigger alarm output

#### **Audible warning**

Un signal sonore sera émis, et ce même si l'avertisseur sonore est désactivé.

#### **Upload to center**

Le signal d'alarme est transmis à un serveur (PC) dont l'adresse IP est définie dans le menu "**RETE**" → "**Remote host IP**".

# **Trigger alarm output**

Le signal est transmis à une ou plusieurs sorties, suivant la sélection effectuée (par exemple, sirènes, clignotants, etc.).

# **4.4.8.4.5 Configuration utilisateur (User)**

Cette interface est utilisée pour afficher, ajouter et effacer des utilisateurs autorisés à accéder au DVR ainsi que pour modifier leurs autorisations respectives.

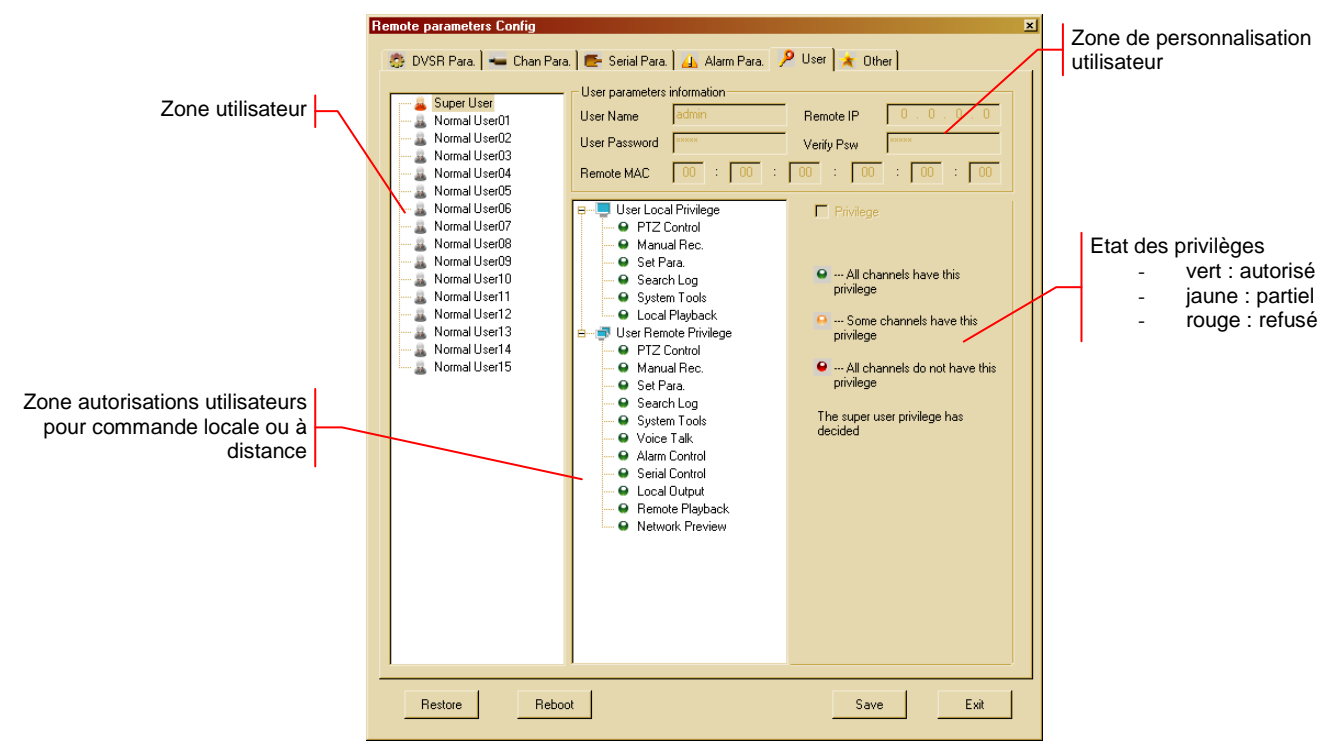

**Figure 33: interface de personnalisation des utilisateurs** 

L'administrateur (Super User) peut créer jusqu'à un maximum de 15 utilisateurs et en définir les privilèges pour l'accès local ou à distance au DVR,

# **Ajouter un nouvel utilisateur**

Pointer sur "Normal User" et cliquer sur la touche droite de la souris. Un menu de raccourci s'affichera : sélectionner "Modify", comme indiqué ci-dessous :

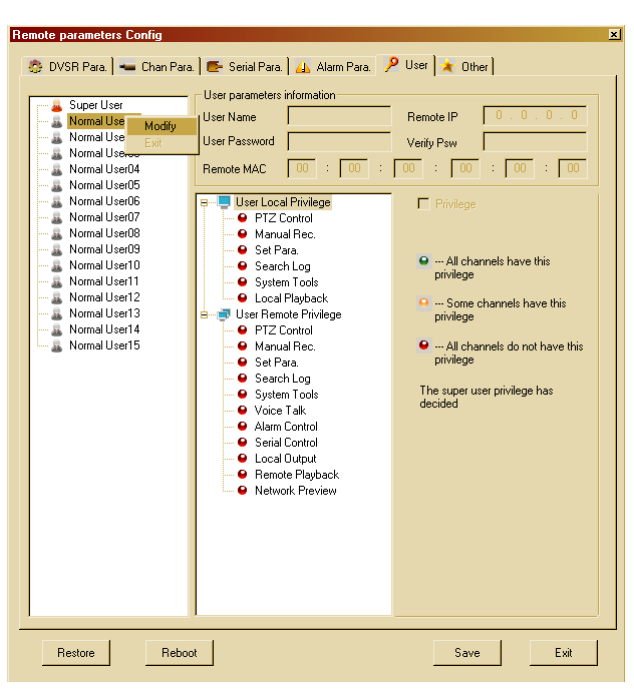

**Figure 34: ajouter un nouvel utilisateur**

A ce-moment là, la zone de personnalisation des utilisateurs s'ouvrira.

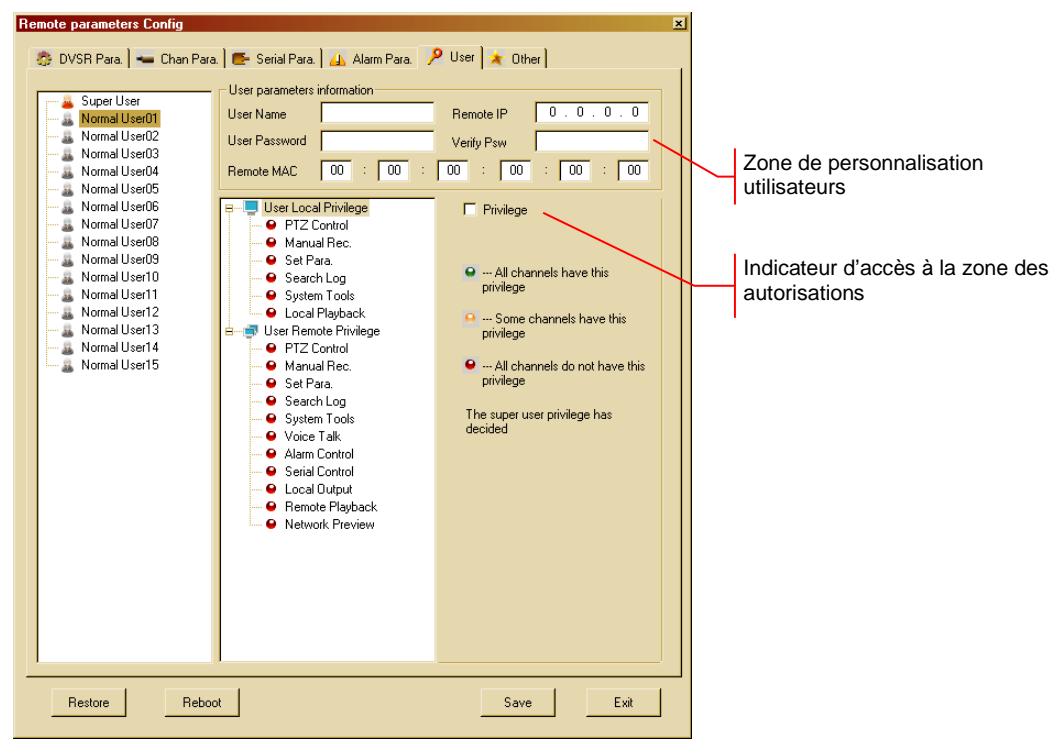

**Figure 35: personnalisation des utilisateurs**

Cette zone est utilisée pour entrer les informations suivantes :

- User name  $\rightarrow$  nom du nouvel utilisateur
- $Remote IP \rightarrow$  adresse IP du PC utilisé pour la connexion
- User Password → mot de passe du nouvel utilisateur
- Verify Psw → vérification du nouveau mot de passe
- Remote MAC → numéro MAC (non modifiable) pour la connexion

Les champs "Remote IP" et "Remote MAC" correspondent à d'autres restrictions de sécurité.

#### **N.B.**

- **Seuls des mots de passe numériques sont autorisés si les nouveaux utilisateurs sont programmés en mode local (c'est-à-dire à l'aide de la façade du DVSR). Les mots de passe alphanumériques peuvent être créés en utilisant le logiciel.**
- **Si l'on choisit un mot de passe alphanumérique, il ne sera pas possible d'accéder au dispositif en mode local (c'est-à-dire à l'aide de la façade).**
- **Pour des raisons de sécurité, le mot de passe est en lettres minuscules/majuscules.**

### **Personnaliser les privilèges**

Cocher le champ "Privilege" pour personnaliser les privilèges utilisateur.

Pour configurer la personnalisation, cliquer sur chaque élément dans la zone des privilèges utilisateur. Les icônes colorées indiquent si les privilèges sont accordés ou pas.

- vert → autorisation accordée
- $\triangleright$  jaune  $\rightarrow$  autorisation partielle (uniquement "Remote Playback" et "Network Preview")
- rouge → autorisation refusée

Les éléments "Remote Playback" et "Network Preview" peuvent être utilisés pour personnaliser davantage chaque canal, comme illustré ci-dessous.

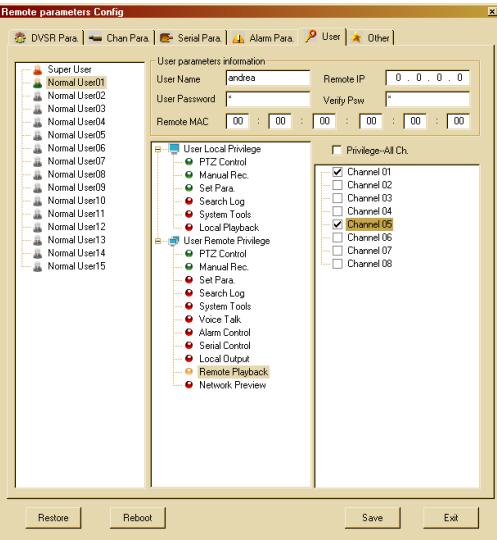

**Figure 36: personnalisation des autorisations** 

Cocher "Privilege - All Ch" pour sélectionner tous les canaux en même temps.

### **Effacement d'un utilisateur**

Pour effacer un utilisateur, procéder comme suit :

- sélectionner l'utilisateur
- cliquer à l'aide de la touche droite de la souris
- sélectionner "Delete" dans le menu de raccourci.

# **4.4.8.4.6 Transaction**

Non disponible.

# **4.4.8.4.7 Utilities (Other)**

Cette interface peut être utilisée pour remettre à niveau ou formater le support mémoire installé.

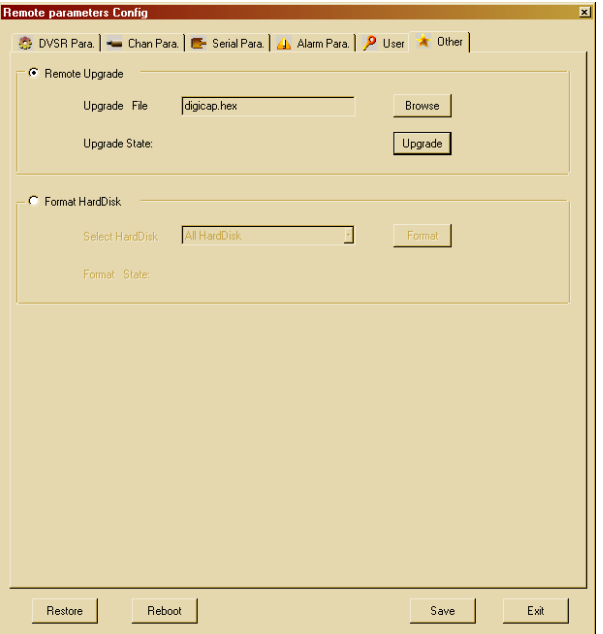

**Figure 37: interface utilitaires** 

Les zones suivantes sont prévues :

- > Remote Upgrade
- Format Hard Disk

# **Remote Upgrade**

Cette zone est utilisée pour réactualiser le progiciel du dispositif. Les paramètres sont les mêmes que ceux du menu OSD - Utilità - Aggiornare.

### **N.B.**

Pour les mises à jour du progiciel, contacter périodiquement le Service Assistance Technique URMET.

# **Format Hard Disk**

Cette zone est utilisée pour formater individuellement le support mémoire installé sur le système. Les paramètres sont les mêmes que ceux du menu OSD - Utilità - Hard Disk. Sélectionner le disque à formater dans le champ "Hard disk", puis sélectionner "Format". L'état d'avancement de l'opération est indiqué dans le champ "Format State".

# **N.B.**

Pendant le processus de formatage, aucune autre opération ne peut être exécutée sur le disque.

# **4.4.8.5 Log**

Cliquer sur **pour accéder à l'interface Log DVR.** L'écran suivant s'affichera.

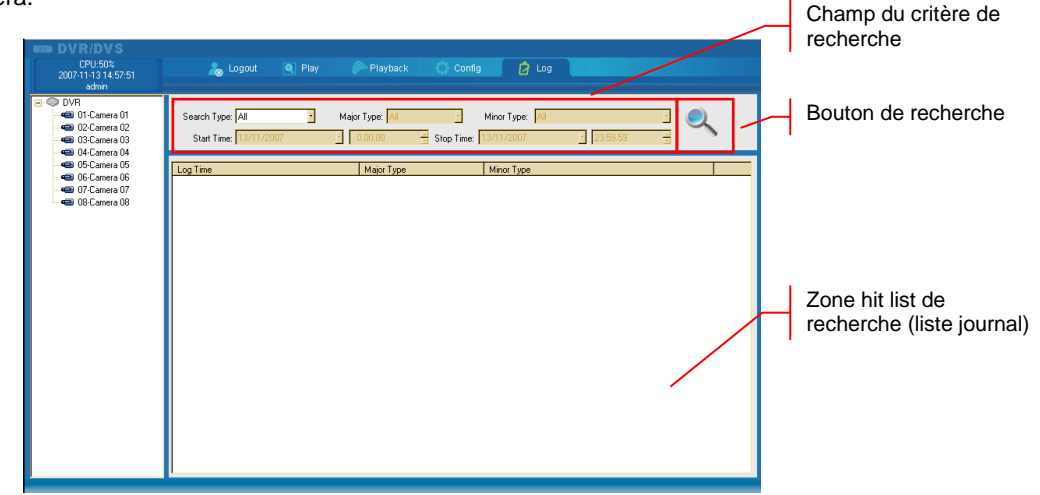

#### **Figure 38: interface journal**

Cette interface peut être utilisée pour rechercher et afficher les événements DVSR sur la base des critères suivants :

- $\triangleright$  All  $\rightarrow$  tous
- 
- 
- $\triangleright$  By type  $\rightarrow$  les types d'événements principal et secondaire
- $\triangleright$  By time  $\rightarrow$  la date et l'heure de début/fin de l'événement  $\triangleright$  By type & time  $\rightarrow$  le type d'événement principal ou secondaire et la date et l'heure de début/fin
- de l'événement

Après avoir sélectionné et défini les critères de recherche, cliquer sur pour lancer la recherche. L'écran suivant s'affichera.

| <b>629 DVR/DVS</b>       |                                            |                               |                                |  |
|--------------------------|--------------------------------------------|-------------------------------|--------------------------------|--|
| CPU:51%                  | Q Play<br>R <sub>o</sub> Logout            | Playback                      | $7 \log$<br>Config             |  |
| 2007-11-13 15:22:17      |                                            |                               |                                |  |
| admin                    |                                            |                               |                                |  |
| <b>B</b> © DVR           |                                            |                               |                                |  |
| <sup>11</sup> -Camera 01 | Search Type: By Type                       | Major Type: Operation         | Minor Type: All                |  |
| 2 02-Camera 02           |                                            |                               |                                |  |
| 4 03 Camera 03           | Start Time: 13/11/2007                     | H.<br><b>CH3 FBB</b>          | Stop Time: 13/11/2007<br>59.59 |  |
| Gill 04-Camera 04        |                                            |                               |                                |  |
| El 05 Camera 05          |                                            |                               |                                |  |
| El O6-Camera O6          | Log Time                                   | Major Type                    | Minor Type                     |  |
| ■ 07-Camera 07           | 2007-09-28 15:10:40                        | Exception                     | <b>Signal lost</b>             |  |
| <b>ED</b> DB-Camera 08   | 2007-09-28 15:13:12                        | Operation                     | Local PTZ control              |  |
|                          | 2007-09-28 15:27:16<br>2007-09-28 15:27:37 | Exception                     | Signal lost                    |  |
|                          | 2007-09-28 15:28:03                        | Exception                     | Signal lost<br>Signal lost     |  |
|                          | 2007-09-28 15:48:01                        | Exception<br>Operation        | Local start write off          |  |
|                          | 2007-09-28 16:04:48                        | Exception                     | Signal lost                    |  |
|                          | 2007-09-28 19:01:57                        | Exception                     | Signal lost                    |  |
|                          | 2007-09-28 20:04:24                        | Exception                     | Signal lost                    |  |
|                          | 2007-09-28 20:13:42                        | Exception                     | Signal lost                    |  |
|                          | 2007-09-28 20:18:28                        | Exception                     | Signal lost                    |  |
|                          | 2007-09-28 20:20:43                        | Exception                     | Signal lost                    |  |
|                          | 2007-10-01 15:33:53                        | Exception                     | Signal lost                    |  |
|                          | 2007-10-01 16:16:21                        | Exception                     | Signal lost                    |  |
|                          | 2007-10-03 12:50:37                        | Operation                     | Remote login                   |  |
|                          | 2007-10-03 12:50:37                        | Operation                     | Remote get parameters          |  |
|                          | 2007-10-03 12:50:37                        | <b>Operation</b>              | Remote login write off         |  |
|                          | 2007-10-03 12:50:37                        | Operation                     | Remote login                   |  |
|                          | 2007-10-03 12:50:37                        | Operation                     | Remote get parameters          |  |
|                          | 2007-10-03 12:50:40                        | Operation                     | Remote get parameters          |  |
|                          | 2007-10-03 12:50:40                        | <b>Operation</b>              | Remote get parameters          |  |
|                          | 2007-10-03 12:50:40                        | Operation                     | Remote get parameters          |  |
|                          | 2007-10-03 12:50:40                        | Operation                     | Remote get parameters          |  |
|                          | 2007-10-03 12:50:40<br>2007-10-03 12:50:40 | Operation                     | Remote get parameters          |  |
|                          |                                            | <b>Operation</b>              | Remote get parameters          |  |
|                          | 2007-10-03 12:50:40<br>2007-10-03 12:50:40 | <b>Operation</b><br>Operation | Remote get parameters          |  |
|                          |                                            |                               | Remote get parameters          |  |
|                          |                                            |                               |                                |  |

**Figure 39: hit list du journal DVR** 

# **5 UTILISATION DU LOGICIEL FILE PLAYER**

Les dispositifs Urnet Domus avec compression vidéo H.264, à savoir :

- > Caméras IP
- > DVR/DVS
- DVS (serveur vidéo)

sont dénommés ci-après 'dispositifs'.

Il est conseillé d'installer File Player sur le PC avec le logiciel Urmet DVR DVS Client. Ce programme peut être utilisé pour reproduire n'importe quel enregistrement téléchargé sur le PC au format propriétaire.

Les fichiers enregistrés ont une extension ".mp4" ou ".264".

# **5.1 FENETRE PRINCIPALE ET DESCRIPTION DU LOGICIEL**

Pour lancer le logiciel, sélectionner sur le PC :

 $"START" \rightarrow "PROGRAMS" \rightarrow "URMET DVR DVS CLIENT" \rightarrow "FILE PLAYER".$ 

Sinon, double-cliquer sur l'icône , présente sur le bureau.

La fenêtre suivante s'affichera :

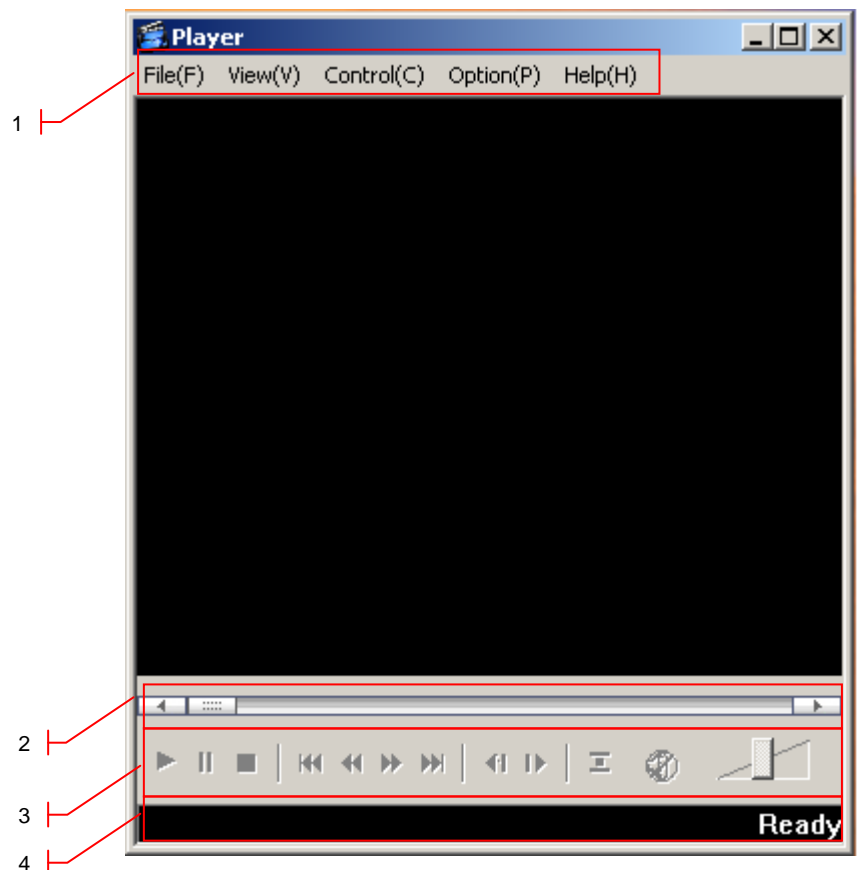

**Figure 40: Page principale du logiciel Urmet File Player**

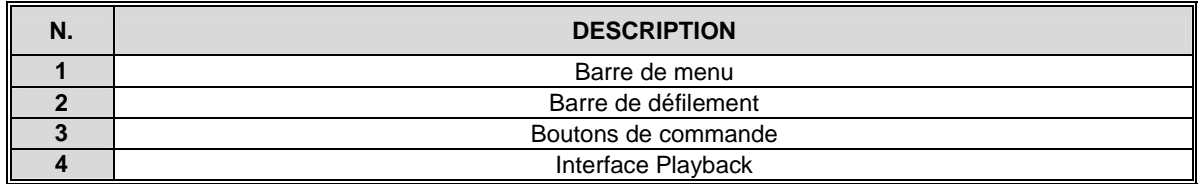

# **5.1.1 BARRE DE MENU**

Elle est utilisée pour accéder aux fonctions avancées du logiciel.

# **5.1.2 BARRE DE DEFILEMENT**

Elle est utilisée pour commander la lecture. Déplacer le curseur en avant/arrière. Utiliser " Il " pour sélectionner le point de départ de l'enregistrement.

# **5.1.3 BOUTONS DE COMMANDE**

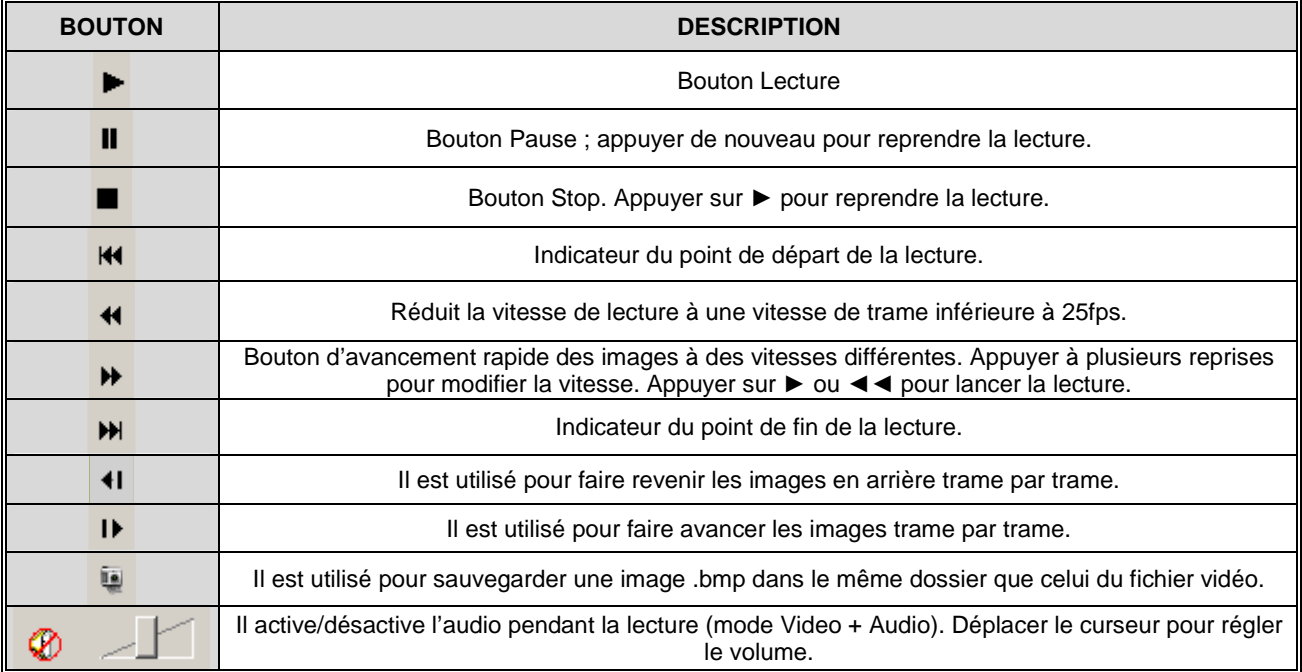

# **5.1.4 INTERFACE PLAYBACK**

Les informations relatives à la lecture sont affichées dans ce champ.

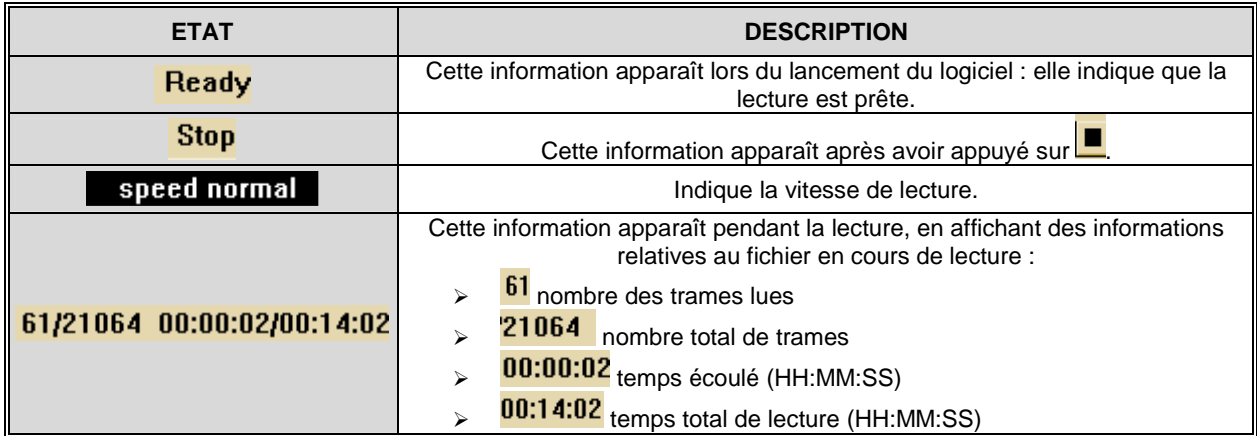

# **5.2 FONCTIONS AVANCEES DU LOGICIEL**

Utiliser la barre de menu pour accéder aux fonctions avancées du logiciel Urmet File Player :

File(E) View(V) Option(P) Help(H)

# **5.2.1 FILE (F)**

Le menu "FILE" comprend les options suivantes :

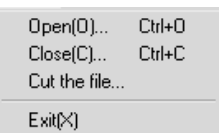

#### **5.2.1.1 Open**

Elle est utilisée pour ouvrir le fichier à lire.

#### **5.2.1.2 Close**

Elle permet d'arrêter et de quitter la lecture.

#### **5.2.1.3 Cut the file**

Elle est utilisée pour sauvegarder une partie du fichier lu. Définir le début et la fin du segment à partir des critères suivants :

- $\triangleright$  trame
- $\triangleright$  temps écoulé

L'écran suivant s'affichera après avoir sélectionné cette option :

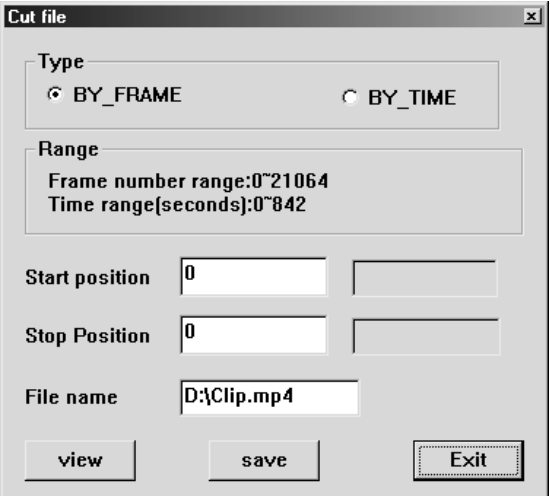

**Figure 41: interface de sauvegarde d'une partie du fichier vidéo** 

### **5.2.1.4 Exit**

Elle est utilisée pour quitter Urmet File Player.

# **5.2.2 VIEW (V)**

Le menu "FILE" comprend les options suivantes :

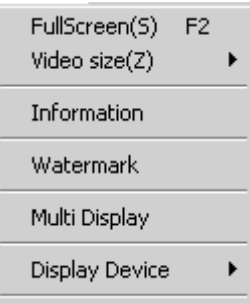

### **5.2.2.1 Fullscreen**

Sélectionner cette option pour passer en mode plein écran. Double-cliquer pour revenir au mode d'affichage précédent.

#### **5.2.2.2 Video size**

Cette option peut être utilisée pour sélectionner le niveau de zoom de l'affichage courant. Trois valeurs sont disponibles : 50% - 100% - 200%.

# **5.2.2.3 Information**

Sélectionner cette option pour afficher les principales informations relatives au fichier lu.

#### **5.2.2.4 Watermarking**

La fonction Watermarking DVR DVS est utilisée pour certifier que le fichier lu a bien été enregistrée par le dispositif. Cette fonction est automatiquement appliquée et permet de vérifier que le fichier contenant l'enregistrement vidéo DVR n'a pas été manipulé ainsi que de déterminer sans l'ombre d'un doute son origine (c'est-à-dire le dispositif et l'entrée vidéo correspondante), car ces signaux sont "cachés" dans le signal vidéo compressés H.264.

Ces informations peuvent être extraites à tout moment du fichier d'enregistrement pendant la lecture sur le PC, en utilisant la fonction "File Player" et en procédant comme suit.

#### **Phase 1**

Ouvrir le fichier concerné en utilisant "File Player".

#### **Phase 2**

Sélectionner "WaterMark" pendant la lecture. Une fenêtre semblable à celle-ci s'affichera :

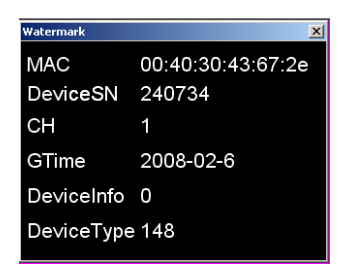

**Figure 42: informations relatives à la fonction Watermarking** 

Informations affichées :

- L'adresse Mac du dispositif d'enregistrement (vérifiable dans le menu "Network")
- Le numéro de série du dispositif (vérifiable en appuyant sur "F2")
- > Le canal vidéo de l'enregistrement
- > La date et l'heure de début de l'enregistrement
- $\triangleright$  Les informations relatives au dispositif
- $\triangleright$  Le type de dispositif

#### **5.2.2.5 Multi display**

Sélectionner cette option pour activer le mode d'affichage multiple et extrapoler, à partir de l'image affichée, une zone qui sera suivie plus en détail.

L'écran suivant s'affichera après avoir sélectionné cette option :

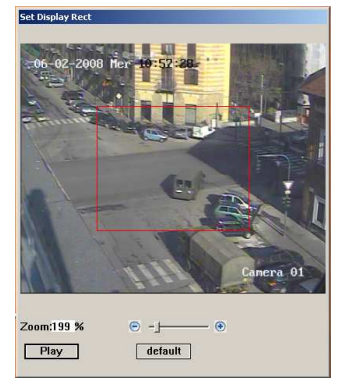

**Figure 43: interface Multi Display**

Le mode Multi Display peut être activé soit pendant la reproduction soit à l'arrêt.

### **Procédure d'activation du mode Multi Display pendant la lecture**

- Cliquer sur "Set".
- Définir le niveau de zoom et la zone à afficher en détail, en utilisant la souris (cliquer et entraîner). La zone concernée sera encadrée dans un rectangle vert. Les coordonnées seront automatiquement réactualisées.

# **Procédure d'activation du mode Multi Display à l'arrêt**

 Définir le niveau de zoom et la zone à afficher en détail, en utilisant la souris (cliquer et entraîner). La zone concernée sera encadrée dans un rectangle vert. Les coordonnées seront automatiquement réactualisées.

# **5.2.3 CONTROL (C)**

Le menu "FILE" comprend les options suivantes :

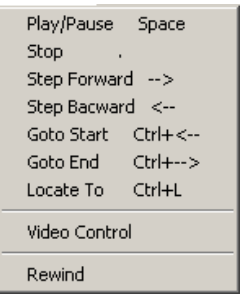

### **5.2.3.1 Play/Pause**

Cette option lance/arrête la vidéo sélectionnée.

### **5.2.3.2 Stop**

Cette option arrête la vidéo en cours de lecture.

#### **5.2.3.3 Step Forward**

Cette fonction peut être utilisée pour lire les images à des vitesses différentes. Appuyer à plusieurs reprises pour modifier la vitesse.

#### **5.2.3.4 Step Backward**

Cette option réduit la vitesse de lecture à une vitesse de trame inférieure à 25fps.

### **5.2.3.5 Goto Start**

Indicateur du point de départ de la lecture.

#### **5.2.3.6 Goto End**

Indicateur du point de fin de la lecture.

#### **5.2.3.7 Locate To**

Sélectionner cette option pour déterminer le point de départ de la lecture, en fonction des critères de recherche suivants

 $\triangleright$  trame

:

 $\triangleright$  temps écoulé

L'écran suivant s'affichera après avoir sélectionné cette option :

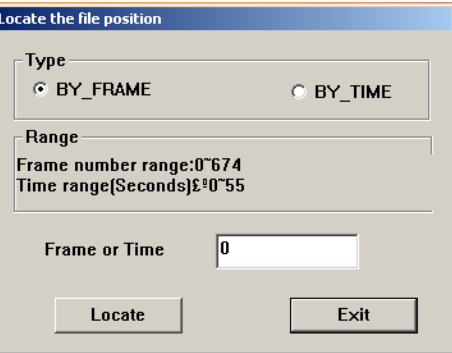

**Figure 44: interface de positionnement**

## **5.2.3.8 Video Control**

Sélectionner cette option pour afficher la page suivante :

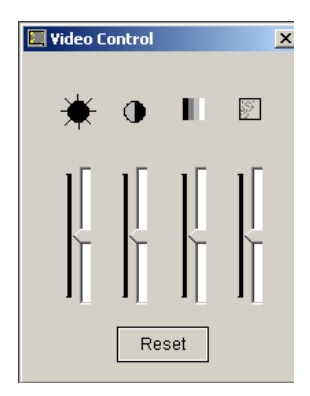

**Figure 45: interface de commande vidéo**

Elle est utilisée pour régler les paramètres de l'image (luminosité, contraste, couleur, teinte), en déplaçant le curseur correspondant ou pour réinitialiser les paramètres implicites, en appuyant sur Reset.

### **5.2.3.9 Rewind**

Une coche "√" apparaît lorsque cette option est sélectionnée. Cette fonction est utilisée pour activer la lecture cyclique.

# **5.2.4 OPTION (P)**

Le menu "FILE" comprend les options suivantes :

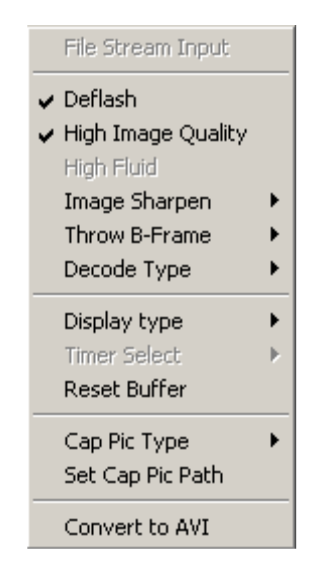

#### **5.2.4.1 File stream input**

Actuellement non utilisée. Destinée à de futures applications.

# **5.2.4.2 Deflash**

Destinée à de futures applications.

### **5.2.4.3 High image quality**

Une coche "√" apparaît lorsque cette option est sélectionnée. Cette fonction est utilisée pour activer l'affichage haute définition.

#### **5.2.4.4 High Fluid**

Actuellement non utilisée. Destinée à de futures applications.

#### **5.2.4.5 Image Sharpen**

Cette option définit la netteté des objets présents dans l'image.

# **5.2.4.6 Throw B- frame**

Sélectionner cette option pour définir si les trames de référence du type B doivent être analysées et, par conséquent, décodées pendant la lecture ou s'il est par contre préférable d'en ignorer une ou deux.

#### **N.B.**

Sélectionner "Don't thow" pour analyser toutes les trames, au profit d'une meilleure qualité et fluidité visuelle : dans ces conditions, l'opération requiert l'emploi d'importantes ressources du système.

### **5.2.4.7 Decode Type**

Sélectionner ce menu pour afficher en mode trame par trame.

# **5.2.4.8 Display type**

Sélectionner cette option pour déterminer si afficher la lecture avec la même qualité que celle d'enregistrement (option "Normal") ou bien en qualité QCIF ("Quarter"), indépendamment de la qualité de la source.

### **5.2.4.9 Time select**

Actuellement non utilisée. Destinée à de futures applications.

#### **5.2.4.10 Reset buffer**

Sélectionner cette option pour réinitialiser le tampon décodeur.

#### **5.2.4.11 Capture Picture Type**

Cette option définit le format de sauvegarde : .bmp ou .jpeg.

### **5.2.4.12 Set Capture Picture Path**

Cette option définit le dossier dans lequel sera sauvegardée l'image .bmp ou .jpeg.

# **5.2.4.13 Convert to AVI**

Sélectionner cette option pour convertir un fichier mp4 ou .264 dans un fichier au format AVI.

#### **N.B.**

AVI est un format standard permettant de lire des enregistrements à l'aide du logiciel standard qui est déjà installé sur la plupart des PC (par exemple, Windows Media Player, Quick Time, etc.).

Afficher les enregistrements au format AVI pour les lire sur un PC dépourvu de File Play.

Si l'on souhaite sauvegarder des séquences vidéo au format AVI, sélectionner un système de codage (codec) à partir de la liste présente dans le logiciel du PC utilisé. Il est recommandé d'utiliser un codec commun, tel "Windows Media Player".

La conversion des films au format AVI requiert d'importantes ressources du PC et ralentit les fonctions de celui-ci. Certains programmes codec nécessitent davantage de ressources et assurent de meilleurs résultats. D'autres exigent moins de ressources, mais ils produisent des films de moindre qualité. Choisir le codec capable de garantir le meilleur compromis entre les ressources du PC et la qualité recherchée.

Par rapport au format .mp4 ou .264, le format AVI occupe davantage d'espace sur le disque dur.

# **5.2.5 HELP (H)**

Cette option affiche la version logicielle.

# **6 SPECIFICATIONS DE PRODUIT**

# **6.1 CARACTERISTIQUES ANALOGIQUES**

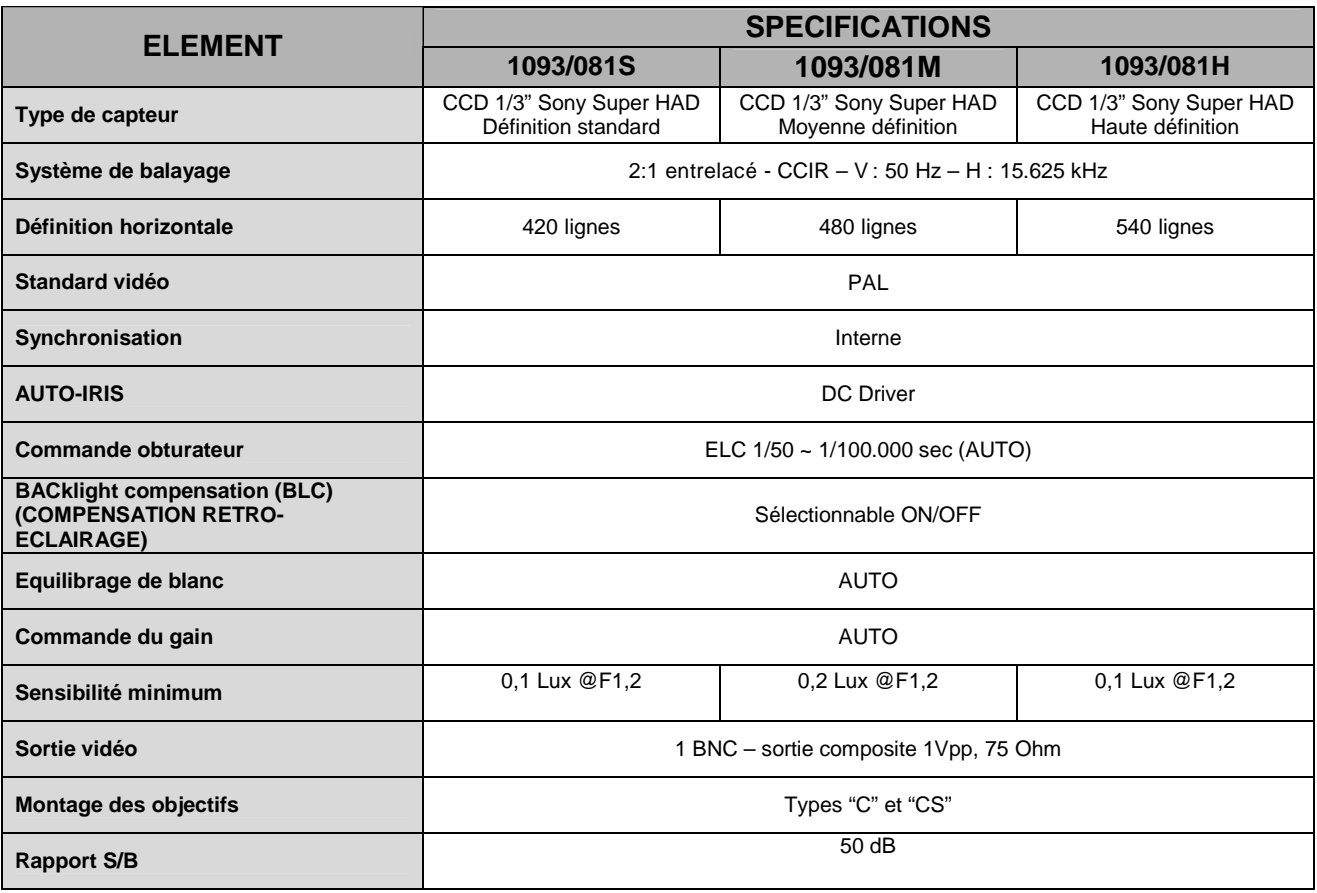

# **6.2 CARACTERISTIQUES NUMERIQUES**

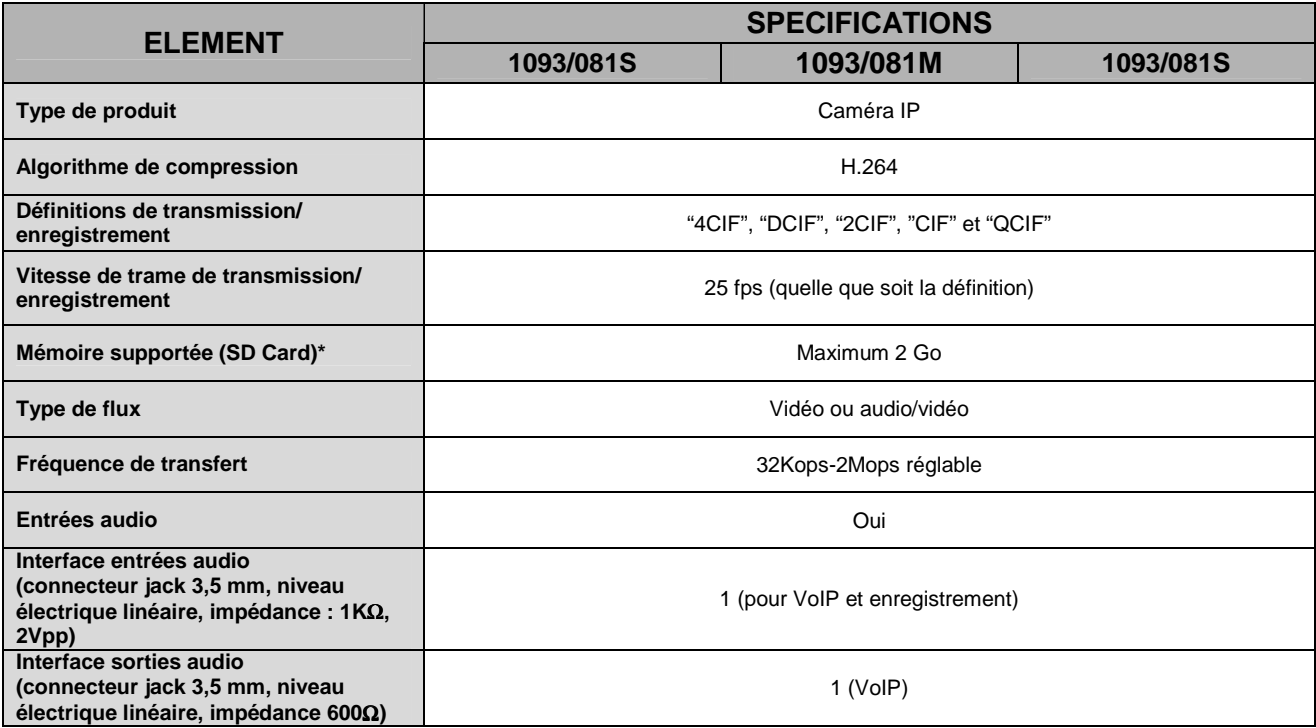

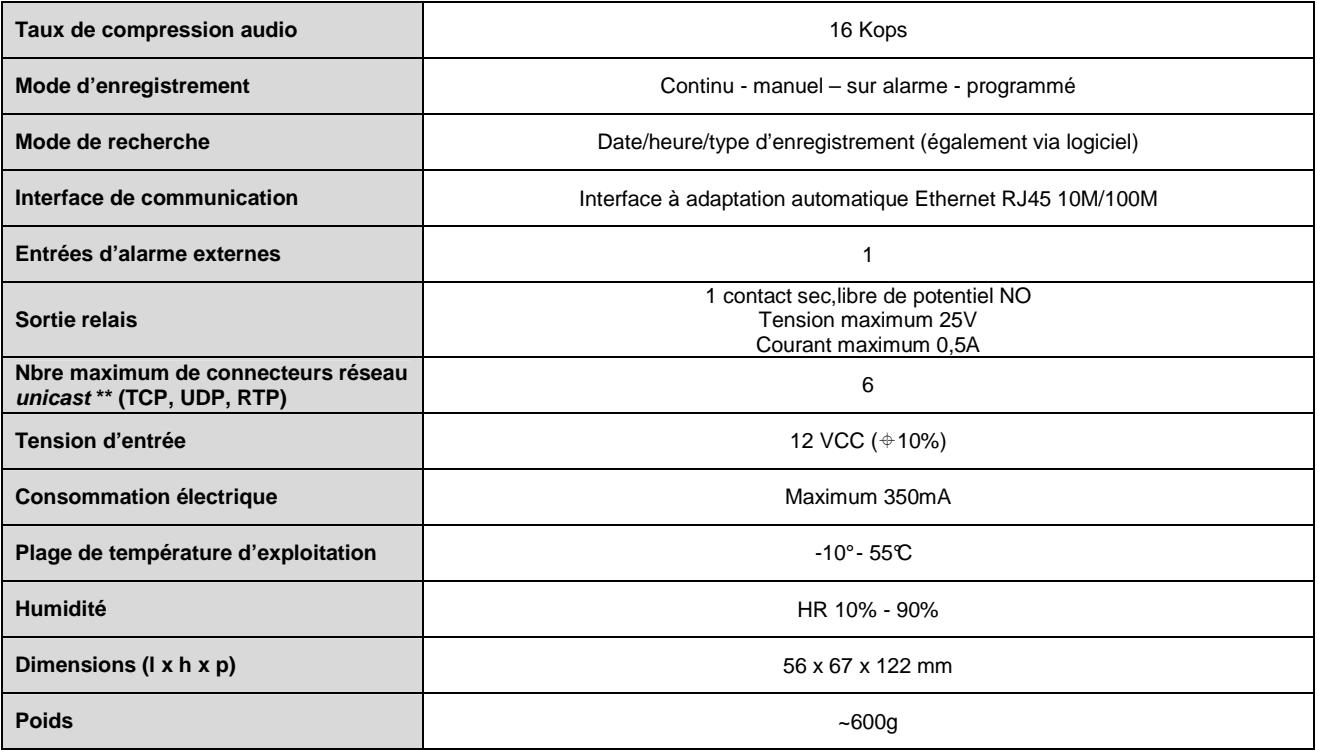

# **N.B.**

Les caractéristiques techniques peuvent varier sans préavis.

\* Modèles recommandés : SanDisk - Kingston

\*\* Chaque canal vidéo affiché sur le PC distant correspond à une connexion "unicast".

La correspondance entre le code et la définition au format PAL est indiquée dans le tableau suivant.

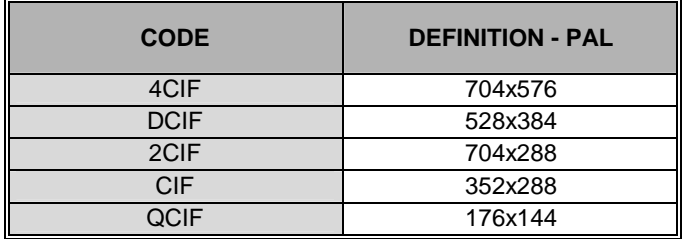

# **7 TEMPS MAXIMUM D'ENREGISTREMENT EN UTILISANT UNE CARTE SD D'UNE CAPACITE DE 2GO**

Les options de définition suivantes peuvent être sélectionnées sur les caméras IP Urmet Réf. 1093/081S – 081M – 081H

# "**4CIF**", "**DCIF**", "**2CIF**", "**CIF**" et "**QCIF**"

# **N.B.**

:

Les temps figurant dans les tableaux suivants sont indicatifs et ils se rapportent à des enregistrements effectués sur tous les canaux réglés à partir de la vitesse de transfert et des vitesses de trame indiquées.

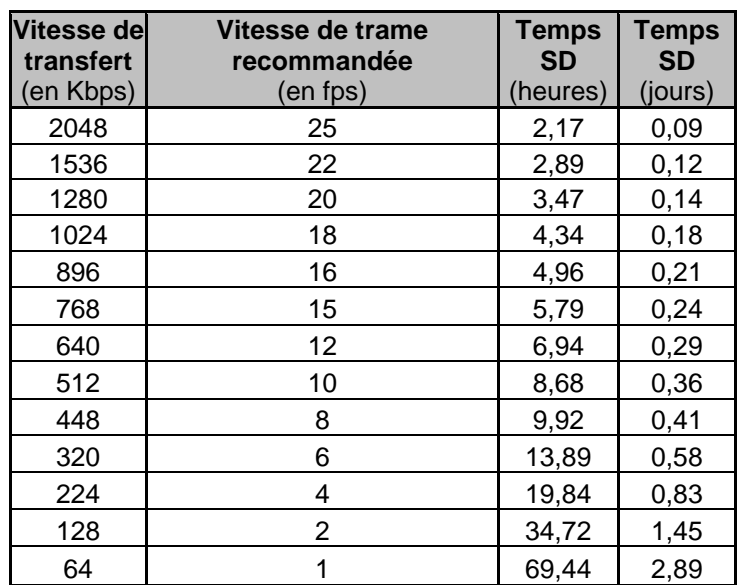

# **DEFINITION 4CIF (704x576)**

# **DEFINITION DCIF (528x384)**

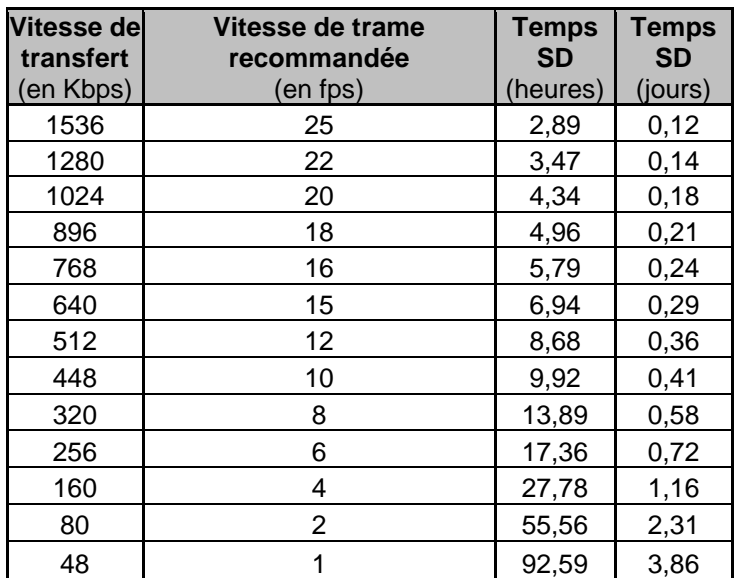

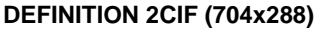

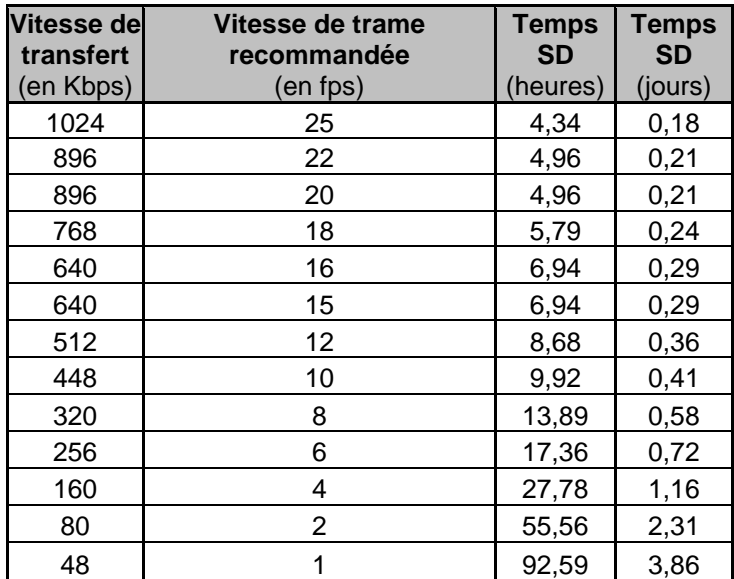

# **DEFINITION CIF (352x288)**

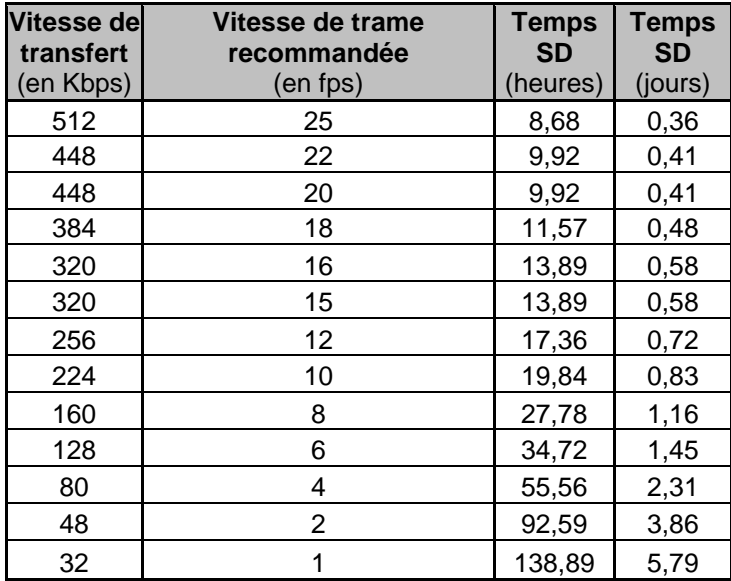

# **DEFINITION QCIF (176x144)**

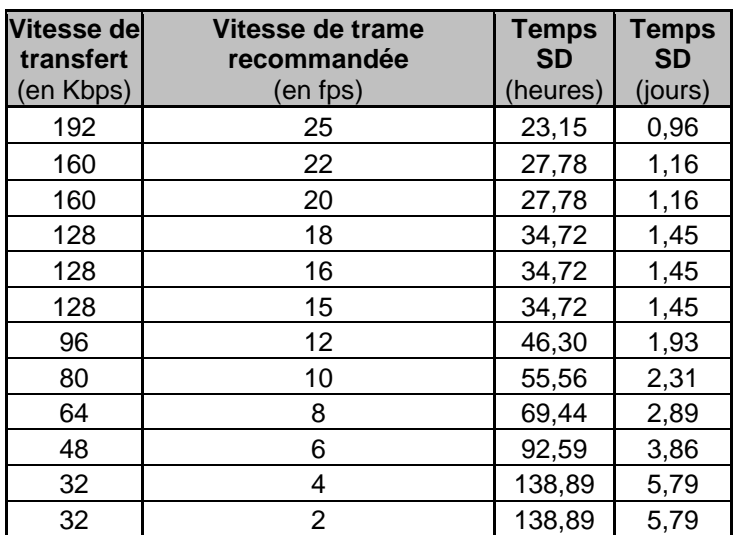

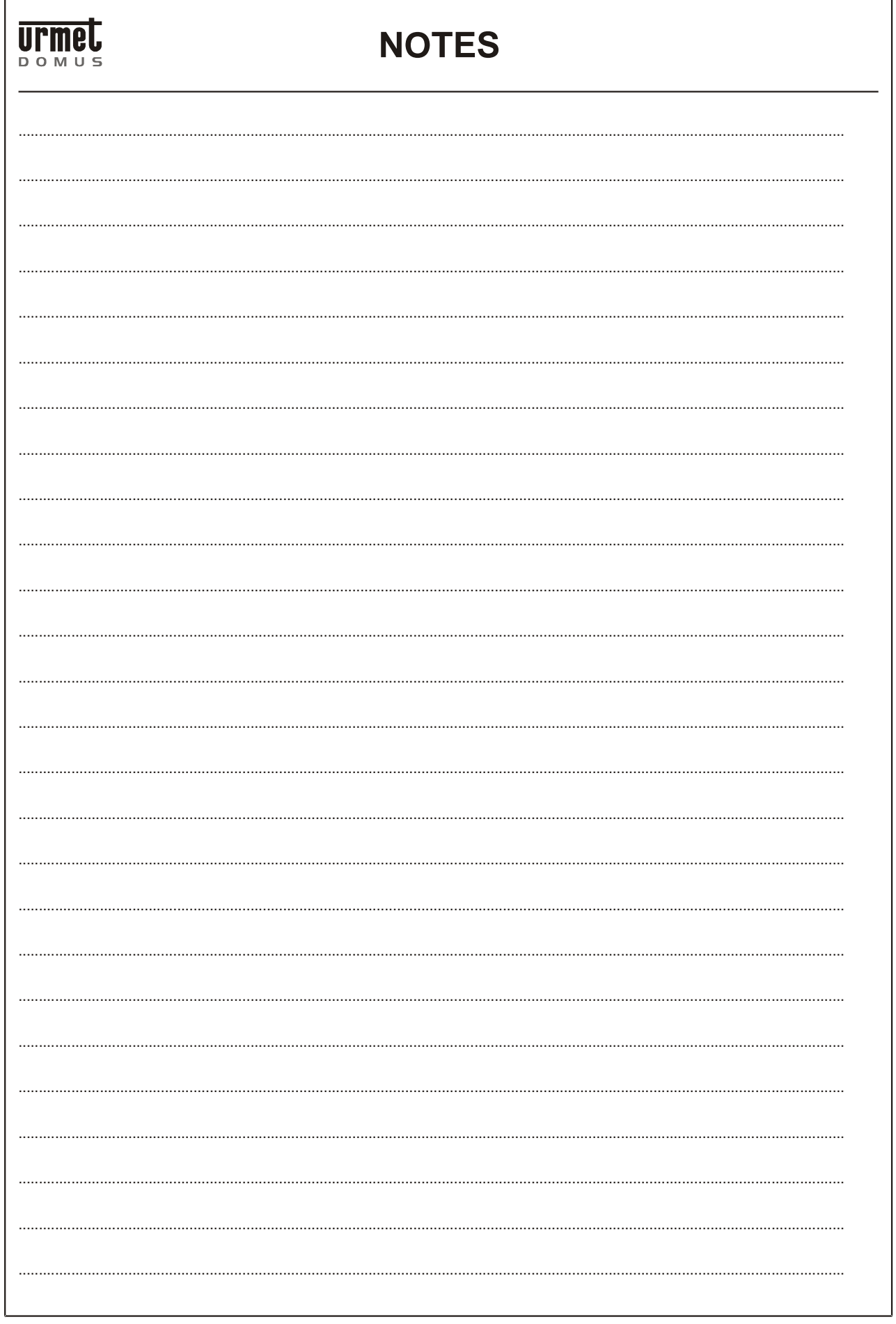

#### **DS1093-018**

#### **FILIALES**

20151 MILANO – V. Gallarate 218 Tél. 02.380.111.75 - Fax 02.380.111.80 00043 CIAMPINO (ROMA) V. L.Einaudi 17/19A Tél. 06.791.07.30 - Fax 06.791.48.97 80013 CASALNUOVO (NA) V. Nazionale delle Puglie 3 Tél. 081.193.661.20 - Fax 081.193.661.04 30030 VIGONOVO (VE) – Via del Lavoro 71 Tél. 049.738.63.00 r.a. - Fax 049.738.63.11 66020 S.GIOVANNI TEATINO (CH) - Via Nenni 17 loc. Sambuceto Tél. 085.44.64.851 Tél. 085.44.64.033 - Fax 085.44.61.862

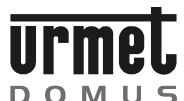

**DOMUS** 

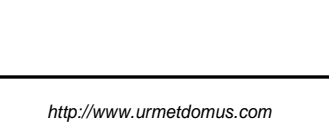

http://www.urmetdomus.com e-mail: info@urmetdomus.it

Fabriqué en Chine d'après les spécifications URMET Domus  $M_{\text{eff}}$  is  $\Delta k$  is to URMET Domus specifications

> **BUREAUX** URMET DOMUS S.p.A. 10154 TORINO (ITALIE) VIA BOLOGNA 188/C<br>Tél. 011.2 011.24.00.000 (R.A.) Fax  $011.24.00.300 - 323$ Service Technique Service Clients 011.23.39.810